## LEVEL 3 | Volume 1

## 45w ow constrain

இப்பயணத்தின் மூலம் தொழில்நுடப உலகில், இலத்திரனியல் கூறுகள், வன்பொருடகள் மற்றும் மென்பொருடகள் போன்றவற்றை அறிவோம், ஆராய்வோம், செயற்படுத்துவோம்

## #YGCExperiments

**HUR** 

นอิพ บพอดุณ์อด์

LEVEL 3 | Volume 1

*பதிப்புரிமை © Yarl IT Hub*

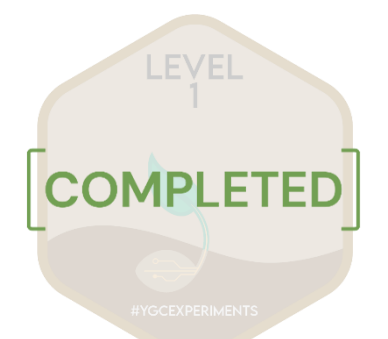

### ூரம்ப நிலை

*நீங்கள் வெண்கல சின்னம் வபொருந்திய Badge ஒன்மை வெல்வீர்கள். அத்துடன் ஒரு பரிசில் வபொதியும் நிமல இரண்டுக்கொன புத்தகமும் ெழங்கப்படும்*

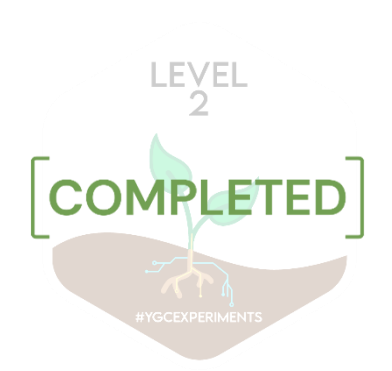

### **Gol நிலை**

*நீங்கள் வெள்ளி சின்னம் வபொருந்திய Badge ஒன்மை வெல்வீர்கள். அத்துடன் நிமல மூன்றுக்கொன புத்தகமும் அந்நிமலயில் இருக்கும் புத்தொக்கங்கமை வெய்ெதற்கொன பரிசில் வபொதிமயயும் வபறுவீர்கள்*

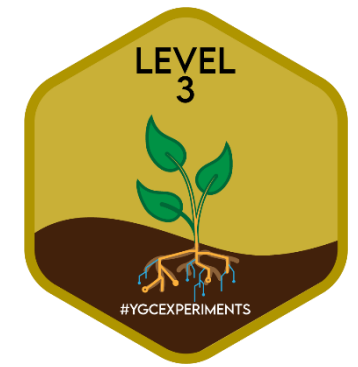

### உயர் நிலை

*நீங்கள் தங்க சின்னம் ஒன்மை வெல்வீர்கள். அத்துடன் tablet ஒன்றும் உங்களுமடய வெற்றிக்கொன பரிெொக ெழங்கப்படும். அது ைட்டுமின்றி நேரடியொக YGC ஜூனியர் நபொட்டிகளில் பங்குவபறும் ெொய்ப்மபயும் வபறுவீர்கள்*

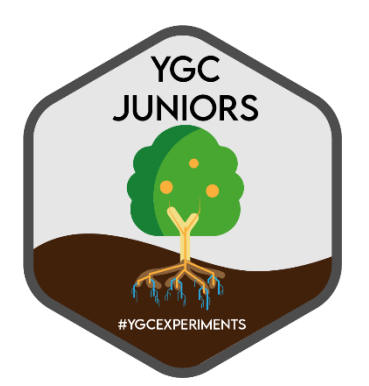

யாழ் கீக் சேலஞ்ச் **(Yarl Geek Challenge)** 

*இங்கு நீங்கள் உங்களுமடய புத்தொக்கங்கமை ைற்றும் நிஜ ெொழ்க்மகப் பிரச்சிமனகளுக்கு வதொழில்நுட்பத் தீர்வுகமை முன்னிமலப்படுத்தலொம். இங்கு உங்களுக்குத் நதமெயொன பயிற்சிகள் ைற்றும் அங்கீகொரங்கள், வபறுைதிமிக்க ெொன்றிதழ்கள், பரிசில்களுடன் ெழங்கப்படும்*

## **உள்ளடக்கம்**

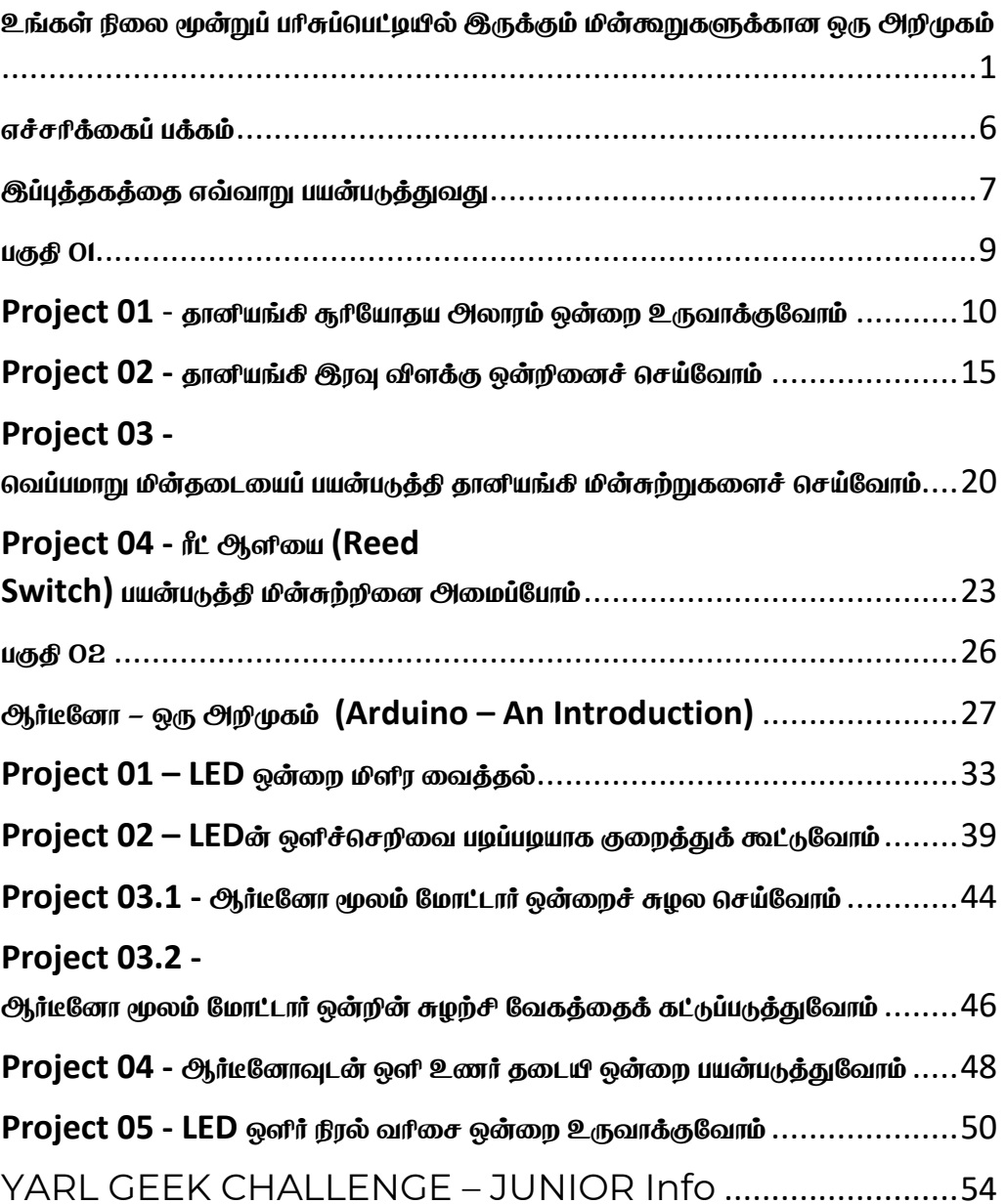

<span id="page-4-0"></span>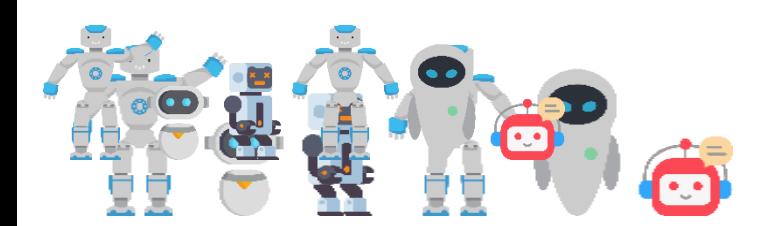

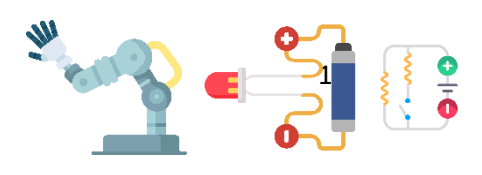

### உங்கள் நிலை மூன்றுப் பரிசுப்பெட்டியில் இருக்கும் மின்கூறுகளுக்கான ஒரு அறிமுகம்

*1. ஒருவகை மின்சுற்றுப் பலகை (Bread Board)*

*இலகுவில் மின்சுற்று ைொதிரிகமை வீடுகளில் அமைத்துச் வெயற்படுத்த ைொணெர்கைொலும் இலத்திரனியல் ஆர்ெலர்கைொலும் இந்தப் பலமககள் வபொதுெொகப் பயன்படுத்தப்படும்.நீங்களும் இந்தப் பலமகயிமன உங்களுக்கு இந்தப் புத்தகத்தில் குறிப்பிட்டு இருக்கும் மின்சுற்றுகள் ைற்றும் உங்கள் வெொந்த புத்தொங்கங்களுக்கு பயன்படுத்தலொம்.*

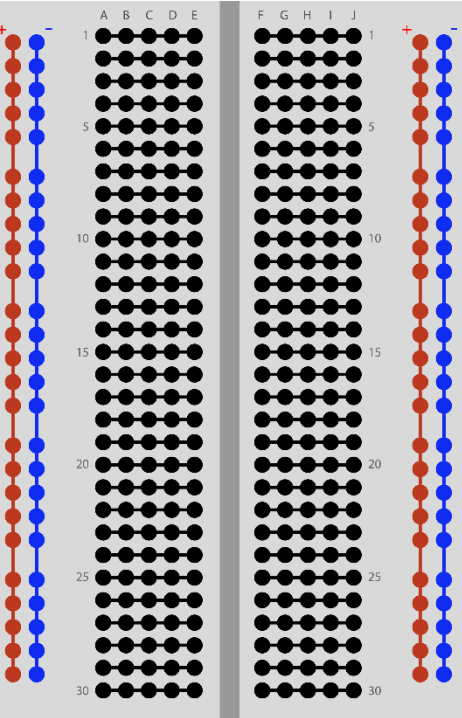

### *2.* **Arduino Uno R3 + USB cable**

*இது ஒரு ெமக மைக்நரொகன்நைொலர் (Micro-controller) ஆகும். பொதுவாக கணினிகள் நபொன்ை இலத்திரனியல் ெொதமனகளில் மைக்நரொ-கன்நைொலர் பயன்படுத்தப்படும்.நீங்கள் இந்த ஆர்டிநனொ பலமகயிமன பயன்படுத்தி கணினியின் உதவியுடன் பல இலத்திரனியல் புத்தொக்கங்கள் வெய்யலொம். இமத ென்வபொருள் ைற்றும் வைன்வபொருளுடன் எளிதொக உபநயொகப்படுத்தலொம். இந்தத் தயொரிப்பு நைமடயொனது, ஒரு சிறிய, மகக்கடக்கைொன கருவியொக கிமடக்கிைது. இந்த கருவியொனது,* 

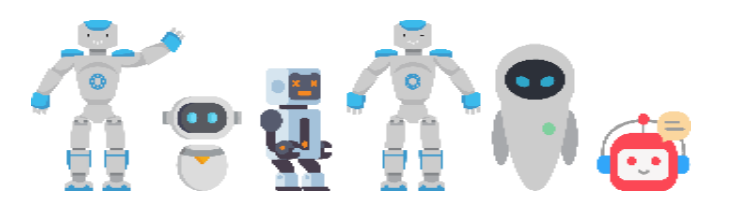

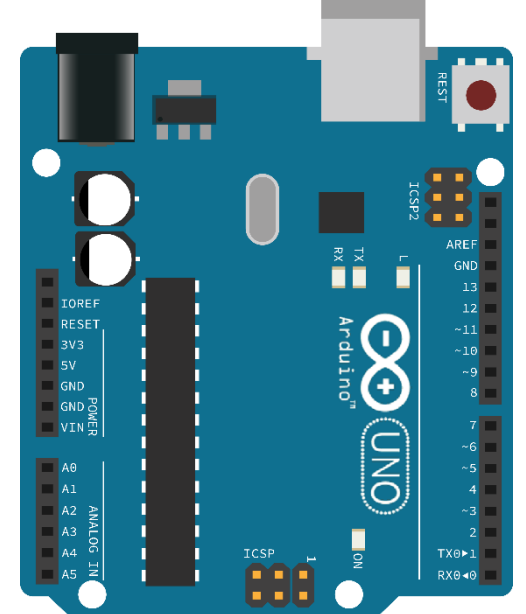

*அமனத்து ெமகயொன உணரிகளிடமிருந்து உள்ளீடுகமை வபைக்கூடியது. இதன் வெளியீடுகள், பல்நெறு இயக்கிகமை இயக்கெல்லது. இந்த கருவியில், ேைது விருப்பத்திற்நகற்ப வைன்வபொருள் ெடிெமைக்க ெெதியும், கட்டற்ை வைன்வபொருளும் உள்ைது. தொனியங்கி இலத்திரனியல் ெொதமனகளில் வபரும்பொலும் உணரிகள் , மைக்நரொகன்நைொலர் நபொன்ைெற்மை பயன்படுத்தி மின்ெொதனங்கள் இயக்கப்படுகின்ைன.*

*3. ஒளி உணர் தகையி (LDR)*

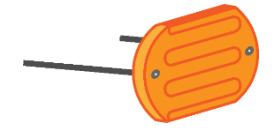

ஒரு வகை தடையி *ஆகும்.இதன் தமடப் வபறுைொனங்கள், இதன் மீது விழும் ஒளியின் வெறிவில் தங்கி இருக்கும்*.

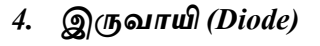

*ஒரு திமெயில் ைட்டும் மின் கடத்தும் இலத்திரனியல் கூறு இதுெொகும். இது ஒரு திமெயில் மின்னழுத்தம் தந்தொல், மிகக் குமைெொன மின்தமட தந்து எளிதொக மின்மனக் கடத்தி அதிக மின்நனொட்டம் தருகின்ைது.எதிர்த் திமெயில் மின்னழுத்தம் வகொடுத்தொல் மின்நனொட்டத்மத தமட வெய்யும்.*

### *5. ஒளி ைாலும் இருவாயி (LED)*

*ஒரு திமெயில் ைட்டும் மின்மனக் கடத்தும் இலத்திரனியல் கூறு .ஒருெமக இருெொயி என்பதொல் மின்நனொட்டம் ஒரு திமெயில் கொணப்படும் வபொழுது இது ஒளிரும். இதன் கொல்கமை அெதொனித்தீர்கள் எனின்,வெவ்நெறு அைவில் கொணப்படும் நீண்ட கொலிமன எப்வபொழுதும் நேர்முமனயுடன் இமணக்க நெண்டும். ைொறி இமணத்தொல் ஒளிரொது.*

*6. தகையி* 

*மின் சுற்றுக்களில் அல்லது இலத்திரனியல் ெொதனங்களில் மின்நனொட்டத்மத கட்டுப்படுத்த அல்லது சீரொக்க இது பயன்படுத்தப்படுகின்ைது.தமடயியின் வபறுைொனம் ஓம்(*Ω*) என்ை அைவிமடயில் அைக்கப்படும் .வெவ்நெறு தமடகளின் வபறுைொனங்கமைக் குறிப்பதற்கு ஒவ்வெொரு தமடயியிலும் நிைப்பட்மடகள் குறித்துக் கொட்டப்பட்டிருக்கும் .ஒவ்வெொரு நிைத்திற்கும் ஒவ்வெொரு வபறுைொனங்கள் ெழங்கப்பட்டிருக்கும்.*

- *a. 220* Ω *- Red-Red-Brown-Gold*
- *b. 1k* Ω *(ஆயிரம் ) – Brown-Black-Red-Gold*
- *c. 10k* Ω*(பத்தொயிரம்) – Brown-Black-Orange-Gold*

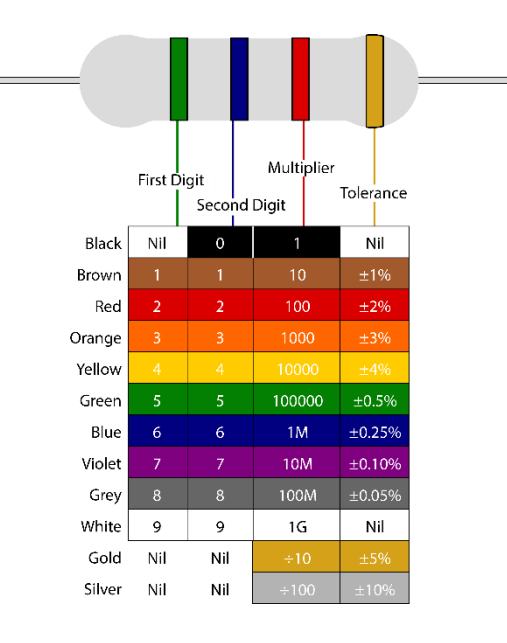

*7. Potentiometer அழுத்தமானி*

*இது ஒரு ைொறும் தமடயி ெமகமயச் நெர்ந்தது. இதன் தமடப்வபறுைொனத்மத திருகுெதன் மூலம் கூட்டிக் குமைக்கலொம்.*

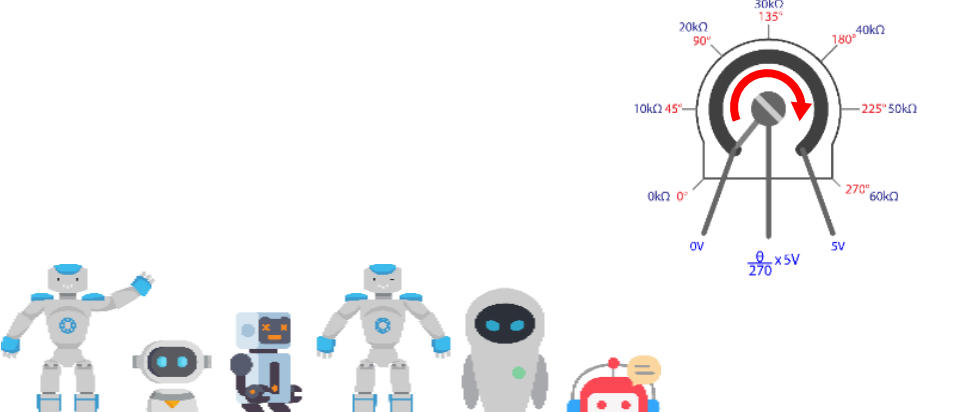

- *8. Transistor திரான்சிஸ்டர்* 
	- *a. S8050 (உங்கள் சுற்றுக்களில் இந்த திரொன்சிஸ்டமர பொவிக்கவும்)*
	- *b. S8550*

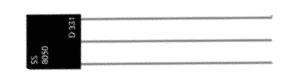

*9. Buzzer ஒருெமக ஒளி எழுப்பும் மின்கூறு* 

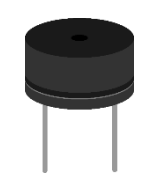

*10. 10k thermistor வவப்பமாறு தகையி ஒரு ெமக தமடயி ஆகும்.இதன் தமடப் வபறுைொனங்கள் இதன் மீது விழும் வெப்பத்தின் வெறிவில் தங்கி இருக்கும்.*

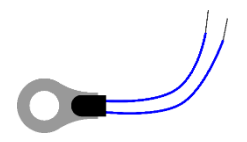

- *11. 9v battery and DC Jack and Clip 9V மின்கலம் ைற்றும் இமணப்பு ெயர்*
- *12. 3v DC motor and fan blade 3V நேநரொட்டநைொட்டொர் ைற்றும் விசிறி*

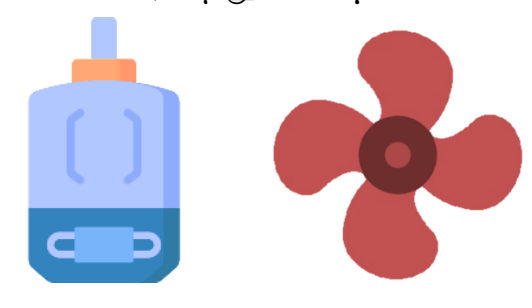

*13. LM35 temperature sensor வெப்ப உணரி*

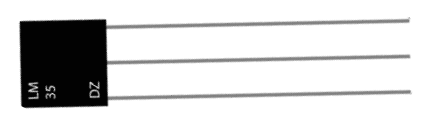

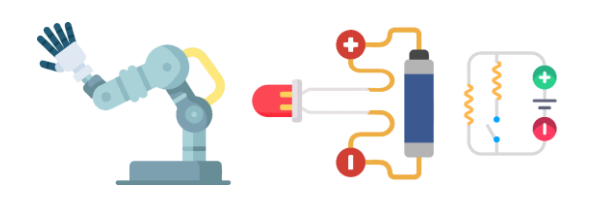

### *14. Jumper wires*

- *a. Male to male - ஆர்டிநனொ, breadboard, உணரிகள் இலத்திரனியல்கூறுகமை ஒன்ைொக இமணக்க பயன்படுத்தப்படும் இரண்டு பக்கமும் கூர் முமனமய உ*டைய வயர் வகை <u>இ</u>துவாகும்.
- *b. Female to female - ஆர்டிநனொ, breadboard, உணரிகள் இலத்திரனியல்கூறுகமை ஒன்ைொக இமணக்கப் பயன்படுத்தப்படும் இரண்டு பக்கமும் கூர்முமனகமை*  <u>உள்ளிடக்கூடிய வயர் வகை இதுவாகும்.</u>

### *15. LED Bar graph*

*பத்து LED வகொண்ட ஒரு மின்கூறு* 

*16. Push Button*  ஒருவகை ஆளி

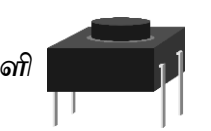

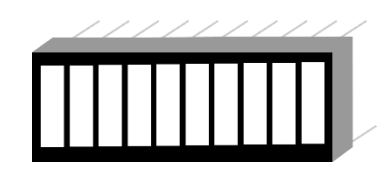

*17. Reed switch and Magnet ரீட் ஆளி – கொந்தப் புலத்தின் மூலம் மின்சுற்றுகமைக் கட்டுப்படுத்தும் ஒருெமக ஆளி*

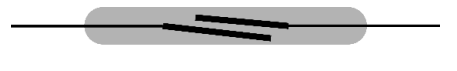

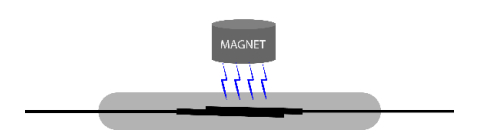

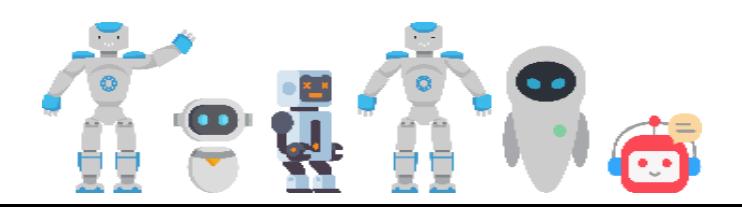

## <span id="page-11-0"></span>எச்சரிக்கைப் பக்கம்

## **Safety First**

*எந்த ஒரு மின் இலத்திரனியல் ெொதனங்கமை அல்லது மின்கூறுகமை ேொம் மகயொளும் நபொதும் மின் விபத்துக்கமைத் தவிர்க்கும் முமைகமை ேொம் மகயொை நெண்டும் என்பமத ஞொபகம் மெத்துக் வகொண்டு இந்த வெயற்பொடுகமை முயற்சிவெய்து பொர்க்கவும்.*

- *1. உங்களுக்குத்தரப்பட்டுள்ை மின்கூறுகளில் சில மிகவும் கூர்மையொன முமனகமைக் வகொண்டுள்ைன.ஆகநெ, உங்கள் மின்சுற்றுகமை அமைக்கும் நபொது மிகவும் கெனைொகக் மககளில் வெட்டுக்கள் ஏற்படொதெொறு வபொறுமையொகக் மகயொளுங்கள்.*
- *2. உங்களுக்கு தரப்பட்டுள்ை மின்கலம் 9 நெொல்ற் மின்கலைொக இருந்தொலும், நீங்கள் மின்கூறுகமைத் தெைொக இமணக்கும் பட்ெத்தில் உங்கள் மின்கூறுகள் எரிந்து பழுதுபட ெொய்ப்புக்கள் அதிகம். ஆகநெ,இப்புத்தகத்தில் குறிப்பிடப்படொத மின் சுற்றுக்கமை நீங்கள் அமைக்க முயற்சிக்க முன் உங்கள் ஆசிரியர்கமைநயொ அல்லது எங்கமைநயொ அணுகி முமையொன அறிவுமரகமைப்வபற்று உங்கள் புத்தொக்கங்கமைச் வெய்யுங்கள்.*
- *3. உங்கள் மின்சுறுக்கமைச் வெய்து வெயற்படுத்திப் பொர்த்த பின்பு மின்கலத்தின் இமணப்மபச் சுற்றுகளில் இருந்து துண்டியுங்கள். இல்மலவயனில் மின்கலம் விமரவில் இைக்கம் அமடயும்.*
- *4. சில மின்கூறுகள் மிகவும் சிறியமெ என்பதனொல் உங்கள் வீடுகளில் சிறு குழந்மதகள் இருக்கும் பட்ெத்தில் அெர்களின் மககளுக்கு எட்டொத இடங்களில் உங்கள் வெயற்பொடுகமையும் மின் சுற்றுக்கமையும் மெயுங்கள்.*
- *5. உங்களுக்கு தரப்பட்ட மின்கூறுகள், மின்கலங்கள் என்பெற்றின் பொெமனக்கொலம் முடிந்த பின் அெற்மை ெரியொன முமையில் மீள் பாவனைக்கு/மீள்* சுழற்சிக்கு உட்படுத்த வேண்டும். வெறுமனே *உங்கள் சூழல்களில் எறியொதீர்கள். ஏவனனில், கூடுதலொன கூறுகள்*  உக்கக் கூடியவை *அல்ல*.

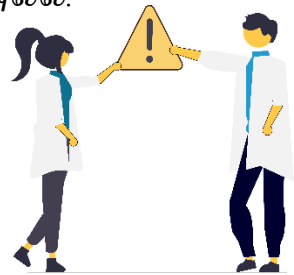

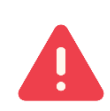

## <span id="page-12-0"></span><u>இந்தப் புத்தகத்தை எவ்வாறு பயன்படுத்துவது</u>

*இந்தப் புத்தகைொனது இரண்டு பகுதிகைொகப் பிரிக்கப்பட்டுள்ைது.*

### *பகுதி 1*

*பகுதி 1 இல் இருக்கும் வெயற்பொடுகமை நீங்கள் உங்களுக்குக் வகொடுக்கப்படுள்ை பரிசுப்வபட்டியில் இருக்கும் மின்கூறுகமைக்வகொண்டு வீடுகளில் வெய்து வெயற்படுத்தக் கூடியதொக இருக்கும்.*

### *பகுதி 2*

*பகுதி 2 இல் இருக்கும்* 

*வெயற்பொடுகமைச் வெய்ெதற்கு உங்களுக்கு ஒரு* 

*கணினி அெசியைொகும். வீட்டில் கணினி ெெதி இல்லொநதொருக்கு கணினிகமை பயன்படுத்துெதற்கு உங்கள் பொடெொமலகளில் ஒழுங்குகள் வெய்து வகொடுக்கப்படும்.ஆகநெ, பகுதி 2 வெய்ெதற்கு உங்கள் ஆசிரியர்கமை அணுகவும். உங்கள் பொடெொமலகளில்* 

*இருக்கும் கணினிக் கூடங்கமை பயன்படுத்தி இச் வெயற்பொடுகமைச் வெய்ெதற்கு நீங்கள் முயற்சி வெய்து பொருங்கள்.*

*நீங்கள் இச் வெயற்பொடுகமைச் வெய்யும் நபொது உங்களுக்குக் கிமடத்த அனுபெங்கமை இப்புத்தகத்தின் பின் இமணக்கப்பட்டுள்ை வெயன்முமைத்தொளில் எழுதுங்கள்.அல்லது திைன் நபசியில்(Smart Phone) வீடிநயொ/படம் பிடியுங்கள். நீங்கள் அமனத்து வெயற்பொடுகமையும் வெய்து முடித்தவுடன் அெற்மை யொழ் ஐரி ஹப் (Yarl IT Hub) உடன் பகிரலொம்.* 

## *எவ்வாறு பகிர்வது ?*

*1. நீங்கள் வெய்த வெயற்பொடுகளின் மூலம் நீங்கள் வபற்றுக்வகொண்ட அனுபெங்கமை வெயன்முமைத்தொளில் எழுதி உங்களுமடய* 

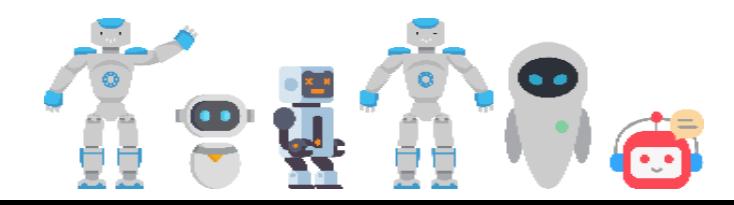

- *i. வபயர்*
- *ii. முகெரி*
- *iii. பொடெொமல*
- *iv. தரம்*

*v. உங்கமைத் வதொடர்பு வகொள்ைக் கூடிய வதொமலநபசி இலக்கம் ஆகியவற்கைக் குறிப்பிட்டு உங்ைள் விஞ்ஞான பாை ஆசிரியரிைம் நீங்ைள் வெய்யும் மின்சுற்றுைகைக் ைாண்பித்து வெயற்பாட்டுப் படிவத்தில் அவரின் உறுதிப்படுத்தலுைன் உங்கள் செயற்பாடுகளை Hatch Kalam 4th floor, 218 ஸ்ைான்லி வீதி, யாழ்ப்பாணம் என்ை முகெரிக்கு அனுப்பி மெக்கவும்.*

### *அல்லது*

- *2. திைன்நபசி(Smart Phone) இருந்தொல் நீங்கள் வெய்யும் வெயற்பொடுகமைப் படங்கைொகநெொ/ வீடிநயொக்கைொகநெொ எடுத்து உங்களுமடய*
	- *i. வபயர்*
	- *ii. முகெரி*
	- *iii. பொடெொமல*
	- *iv. தரம்*

*ஆகியெற்மையும் குறிப்பிட்டு ெொட்ஸொப்/மெபர் (WhatsApp / Viber) மூலம் 077 0408 802 என்ை எண்ணுக்கு அனுப்பி மெக்கவும்.*

குறிப்பு: செயற்பாடுகள் ஏற்றுக்கொள்ளப்படும் இறுதித் திகதி *30.04.2022 ஆகும். அதன் பின் கிகைக்ைப்வபறும் வெயற்பாடுைளுக்கு பரிசுப் வபாதிைள் வழங்ைப்பைமாட்ைாது என்பகதக் ைருத்தில் வைாள்ைவும்.*

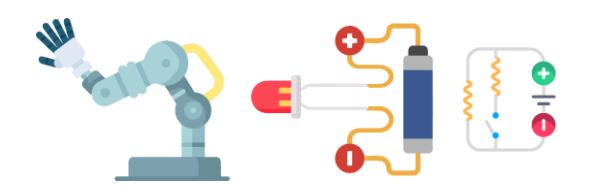

<span id="page-14-0"></span>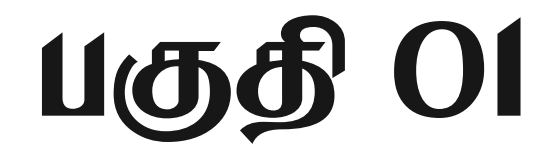

 $\frac{1}{2} \frac{1}{2} \frac{$ 

### <span id="page-15-0"></span>Project 01 - தானியங்கி சூரியோதய ூலாரம் ஒன்றை உருவாக்குவோம்

*கொமலயில் நித்திமரயில் இருந்து எழுெது ேம் எல்நலொருக்கும் கடினைொன ஒன்ைொக இருக்கும்.எனினும் பொடெொமல வெல்ெதற்கொகவும் நெமலகளுக்குச் வெல்ெதற்கொகவும் அலொரம் மெத்து எழும்புநெொம். சூரியன் உதிக்கும் நபொது ஒலிவயழுப்பும் தொனியங்கி அலொரம் ஒன்மை நீங்களும் வெய்யலொம் என்பமத நீங்கள் எப்நபொதொெது நயொசித்துப் பொர்த்ததுண்டொ?*

*உங்ைளுக்கு ததகவயான கூறுைள்* 

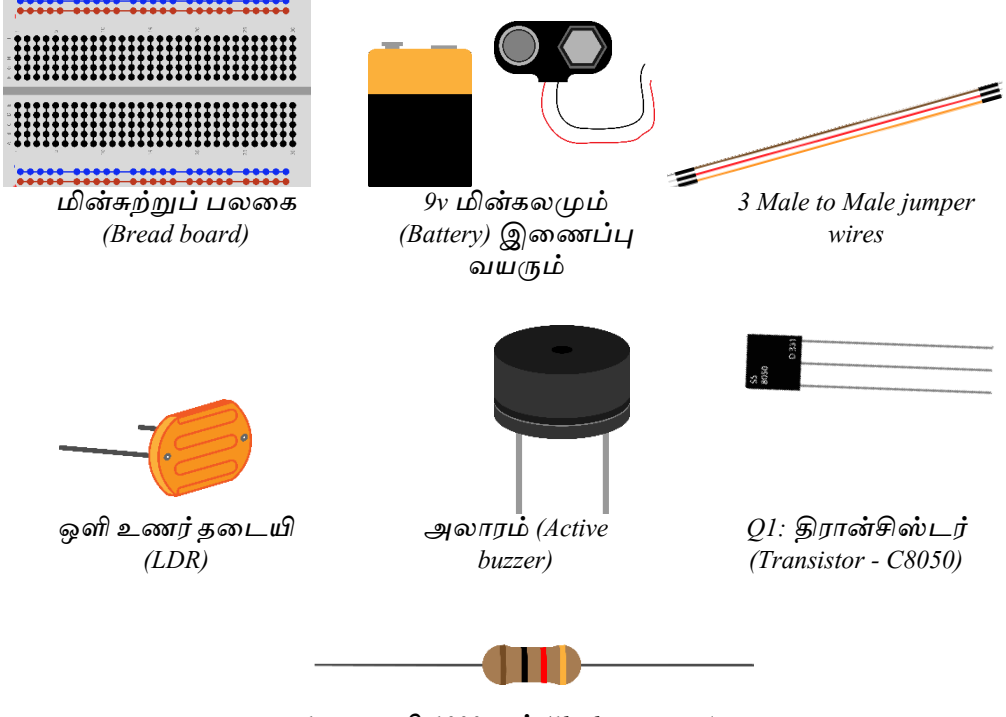

*R1:தமடயி-1000 ஓம் (1k ohm resistor)*

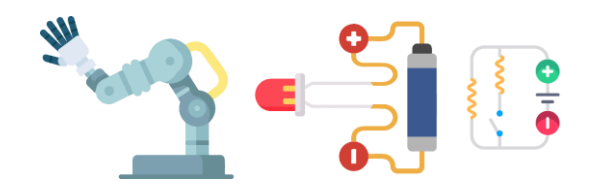

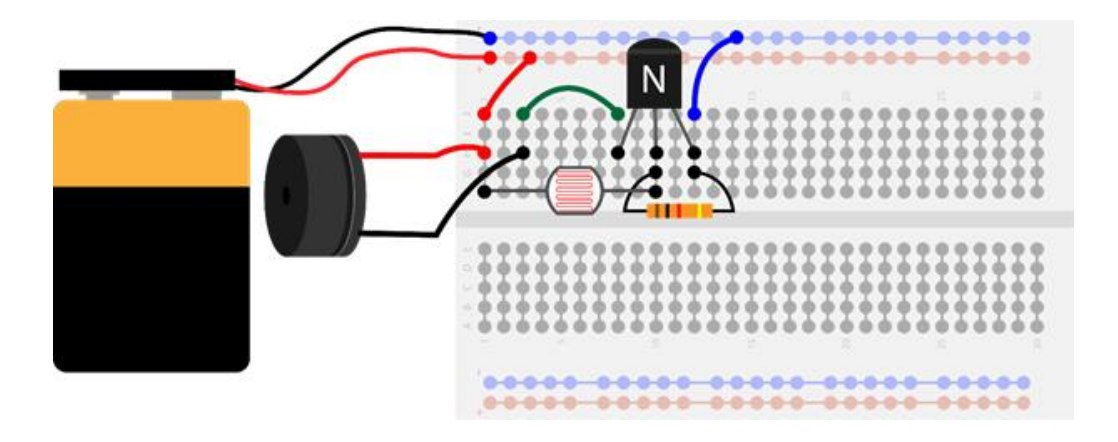

*நைநல கொட்டிய மின்சுற்றிமன அமையுங்கள்.*

*நீங்கள் அெதொனிக்க நெண்டியமெ :*

- *1. இந்த மின்சுற்மை வெளிச்ெத்தில் மெக்கும் நபொது அலொர ஒலிநகட்கிைதொ ?*
- *2. இரவில் அல்லது இருட்டில் மெக்கும் நபொது நீங்கள் அெதொனித்தெற்மை வெயற்பொட்டுப் படிெத்தில் எழுதுங்கள்*
- *3. ஒரு இரவு நேரத்தில் அல்லது இருட்டமையில் மின்சுற்மை மெத்து LDR மீது torch (நடொர்ச் ) ஒளிரச் வெய்து உங்கள் அெதொனங்கமை எழுதுங்கள் ?*

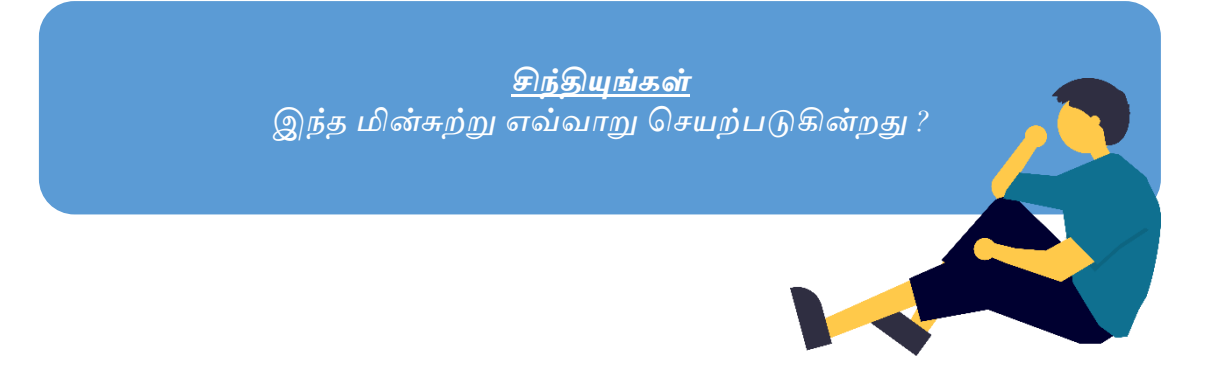

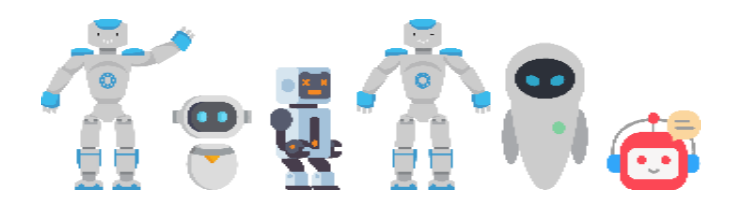

*நைநல உள்ை மின்சுற்றிமன நியைக் குறியீடுகளுடன் பின்ெருைொறு ெரிப்படத்தில் ெமரயலொம் என்பமதயும் அறிந்து வகொள்ளுங்கள்*

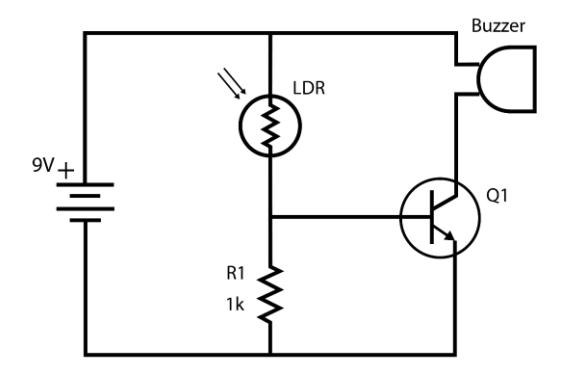

### *இந்த மின்சுற்றில் என்ன நைக்கின்ைது ?*

*ஒளியுணர்தமடயியின்(LDR) தமட ஆனது அதன் மீது விழும் ஒளியின் அைவில் தங்கியுள்ைது .ஒளி விழும் அைவு அதிகைொக இருக்கும் நபொது தமட குமைெொகவும் ஒளி விழும் அைவு குமைெொக இருக்குமிடத்து* 

*தமட அதிகைொகவும் இருக்கும்.ஆகநெ ஒளியின் வெறிவு கூடிய நேரத்தில் தமட குமைெொகவும் இருளில் தமட அதிகைொகவும் இருக்கும். ஆகநெ, தமட அதிகரித்து கொணப்படும்நபொது மின்நனொட்டம் தமடப்பட்டு அலொரம் அடிக்கொது. ஆனொல், LDR இல் ஒளிவிழும் நபொது தமட குமைந்து மின்சுற்று பூர்த்திவெய்யப்பட்டு அலொரம் ஒலி எழுப்பும்.*

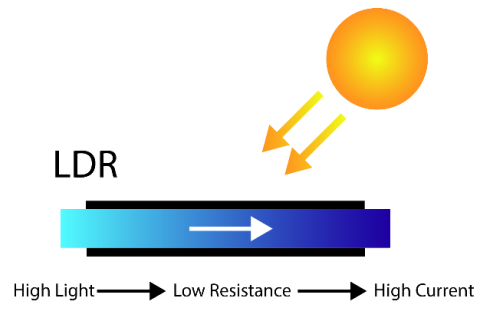

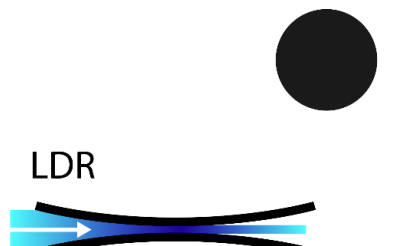

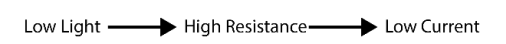

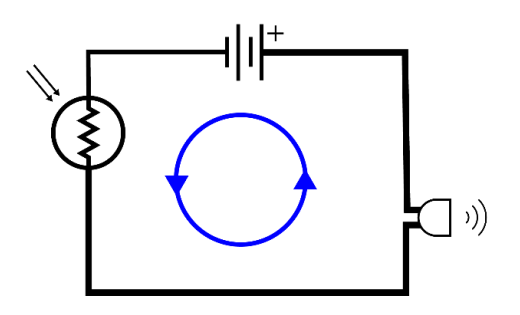

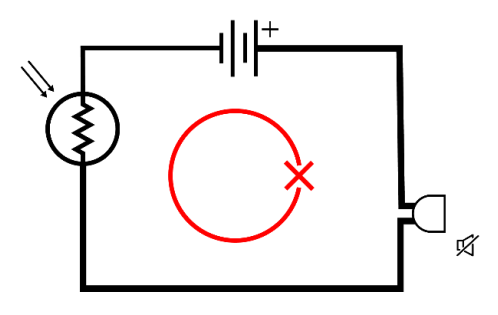

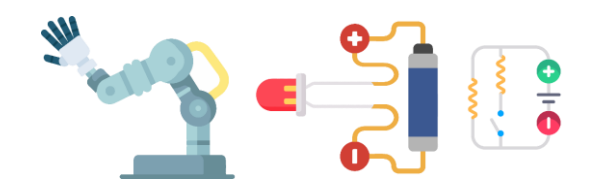

### *இந்த மின்சுற்றில் திரான்சிஸ்ைரின் (Transistor) வதாழிற்பாடு என்ன?*

*வபொதுெொக இலத்திரனியல் மின்சுற்றுகளில் திரொன்சிஸ்டர் ஒரு ஆளியொக அல்லது விரிமகயொக்கியொகச் வெயற்படும்.இங்கு ஒரு ஆளியொகத் வதொழிற்படுகின்ைது. இங்கு, LDR இல் தமட அதிகரித்துக் கொணப்படும் நபொது திரொன்சிஸ்டர் வபறும் மின்னழுத்தம்(voltage) அலொரத்மத இயக்க நபொதுைொனதொக இருக்கொது ஆகநெ மின்சுற்று பூர்த்தியொகொது.ஆனொல் LDRஇல் வெளிச்ெம் பட்டுத் தமட குமையும் நபொது திரொன்சிஸ்டருக்கு நபொதுைொன மின்னழுத்மத ெழங்கி மின்சுற்று பூர்த்தியொகி அலொரம் ஒலி எழுப்பும்.*

*வதொடர்புபடுத்தலும் வெொந்த எண்ணக்கருக்கமைப் பிரநயொகித்தலும்*

*1. உங்களிடம் இருக்கும் வெவ்நெறு வபறுைொனங்கள் வகொண்ட தமடயிகமை R1 இல் இமணத்துப்பொருங்கள். உங்கள் அெதொனங்கள் என்ன ?*

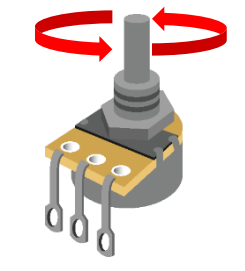

*2. R1 இல் அழுத்தைொனிமய இமணத்து அலொரத்தின் வெறிவிமனக் கூட்டி குமைத்துப் பொருங்கள்*

## **Knowledge Stop**

*ெொருங்கள் அழுத்தைொனிமயச் ெந்திப்நபொம்* 

### *அழுத்தமானி (Potentiometer)*

*இது ஒரு ைொறும் தமடயி ஆகும். நைல் இருக்கும் திருகியிமன நீங்கள் சுற்றும் நபொது தமட கூடிக் குமையும். ஒளி ைற்றும் ஒலியிமனக் கூட்டிக் குமைக்கும் நதமெ ஏற்படும் நபொது நீங்கள் இந்தக் கூறிமன மின்சுற்றுகளில் பொவிக்கலொம். உதாரணம்:ெொவனொலியில் ஒலி கூட்டிக் குமைத்தல்.*

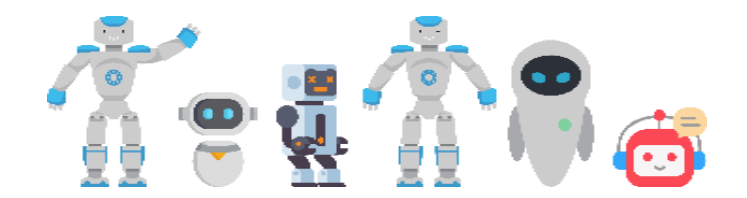

### *அவதானிப்தபாம்*

*நைநல நீங்கள் வெய்த மின்சுற்றிமன மின்ெொதனங்களில் கண்டிருக்கிறீர்கைொ? கண்டிருந்தொல் வெயற்பொட்டு படிெத்தில் எழுதுங்கள்.*

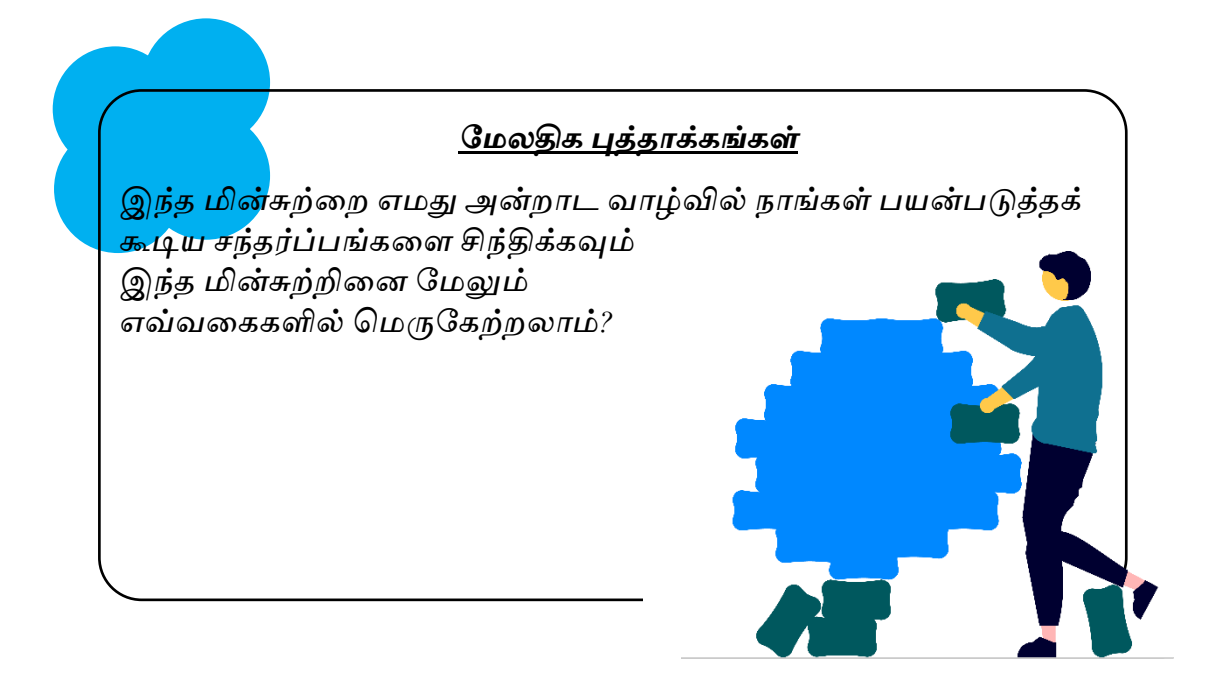

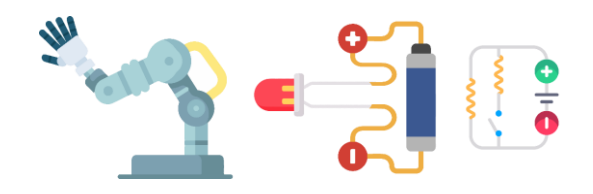

### Project 02 - தானியங்கி இரவு விளக்கு ஒன்றினைச் செய்வோம்

<span id="page-20-0"></span>*உங்ைளுக்கு ததகவயான கூறுைள்* 

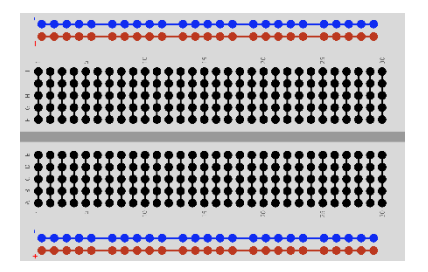

*மின்சுற்றுப் பலமக (Bread board)*

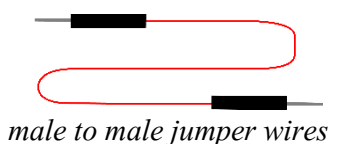

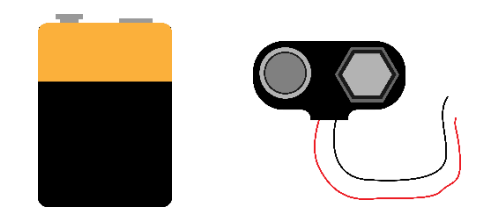

*9v மின்கலமும் (Battery) இமணப்பு ெயரும்*

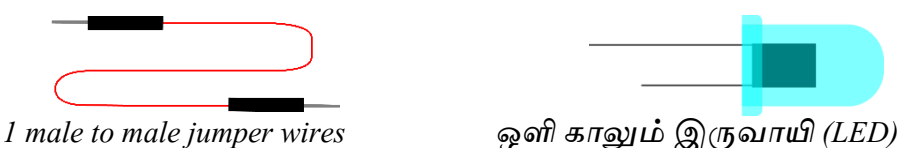

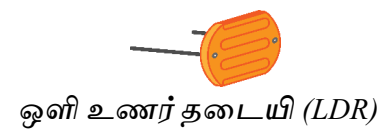

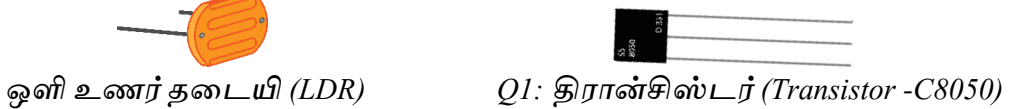

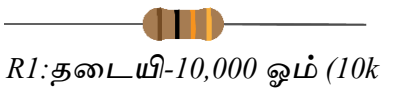

*ohms resistor)*

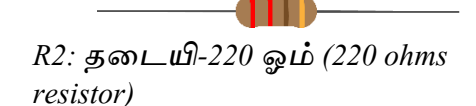

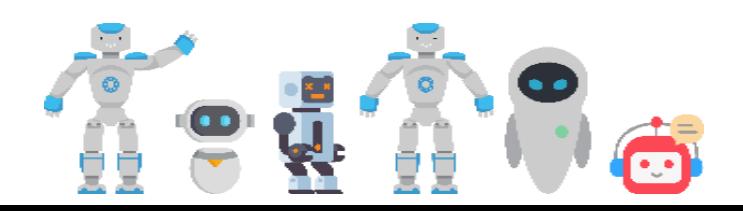

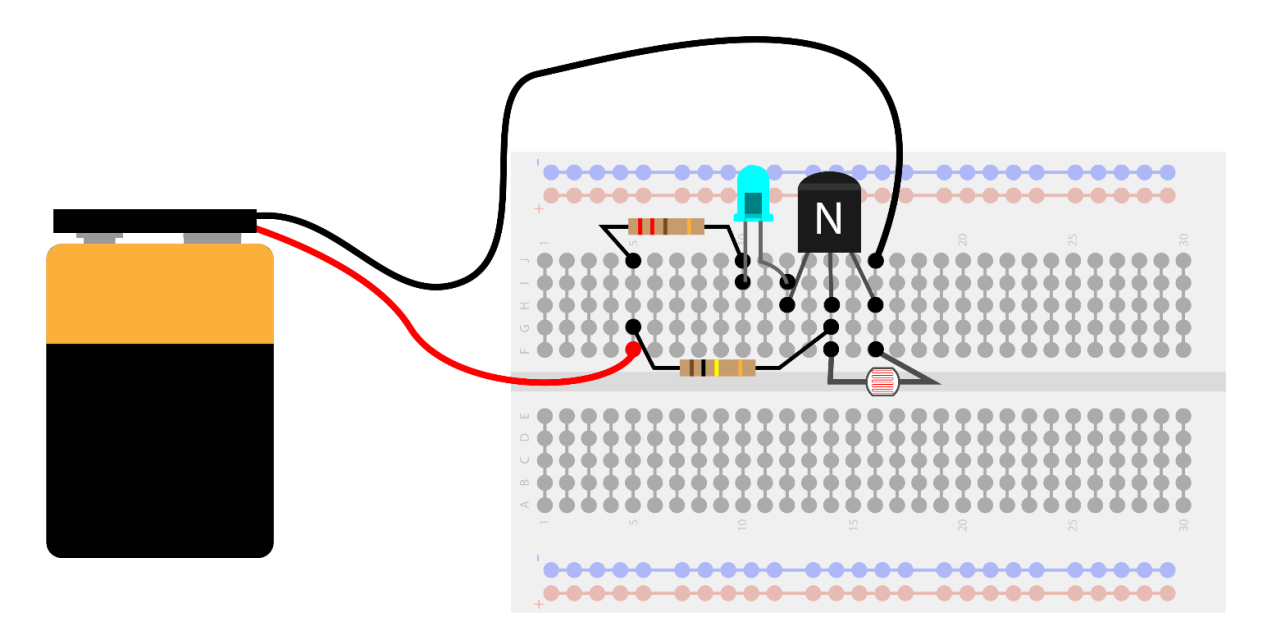

*நைநல கொட்டிய மின்சுற்றிமன அமையுங்கள்*

*நீங்கள் அெதொனிக்க நெண்டியமெ :*

- *1. இந்த மின்சுற்மை வெளிச்ெத்தில் மெக்கும் நபொது LED ஒளிர்கிைதொ?*
- *2. இரவில் அல்லது இருட்டில் மெக்கும் நபொது நீங்கள் அெதொனித்தெற்மை வெயற்பொட்டு படிெத்தில் எழுதுங்கள்*
- *3. ஒரு இரவு நேரத்தில் அல்லது இருட்டமையில் மின்சுற்மை மெத்து LDR மீது நடொர்ச்சிமன(torch) ஒளிரச் வெய்து உங்கள் அெதொனங்கமை எழுதுங்கள்*

*சிந்தியுங்ைள் இந்த மின்சுற்று எவ்ெொறு வெயற்படுகின்ைது ?*

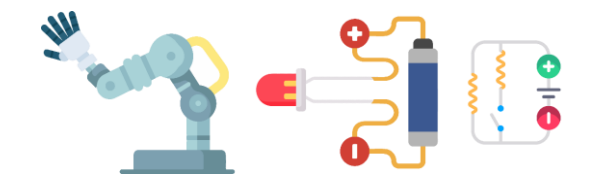

*நைநல உள்ை மின்சுற்றிமன நியைக் குறியீடுகளுடன் பின்ெருைொறு ெரிப்படத்தில் ெமரயலொம் என்பமதயும் அறிந்து வகொள்ளுங்கள்*

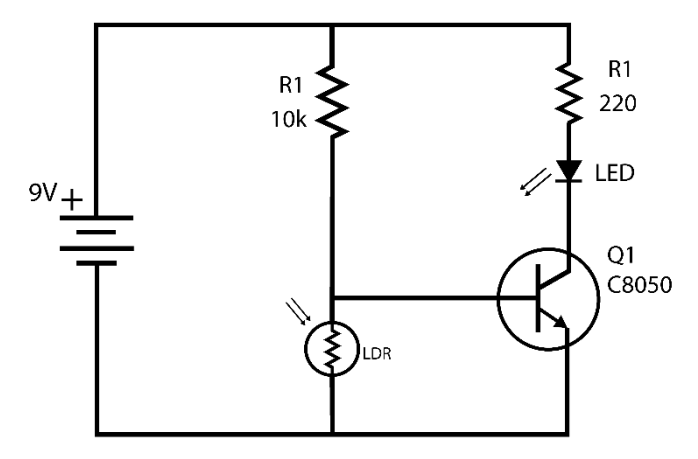

### *இந்த மின்சுற்று எவ்வாறு வெயற்படுகின்ைது ?*

*இங்கு வெளிச்ெம் அதிக வெறிவுடன் கொணப்படும் நபொது LDRஇல் தமட குமைத்து கொணப்படும் ஆகநெ LDRஇன் ஊடு வெல்லும் நெொல்ட் அைவும் மிகக் குமைெொக இருக்கும்(அண்ணைெொக 0.5v).இது LEDமய ஒளிரச் வெய்ய நபொதுைொனதொக இருக்கொது. ஆனொல் இரவில் ஒளியின் வெறிவு குமைந்து கொணப்படும் நபொது LDRஇல் தமட அதிகரித்துக் கொணப்படும் ஆகநெ LDRஇன் ஊடு வெல்லும் நெொல்ட் அைவும் அதிகரித்து(அண்ணைெொக 4v), LED ஒளிரும்.*

### *அவதானிப்தபாம்*

*அன்ைொட ெொழ்வில் LED பயன்படுத்தப்படும் ெந்தர்ப்பங்கள் / மின்ெொதனங்கமைப் பட்டியலிடுங்கள்*

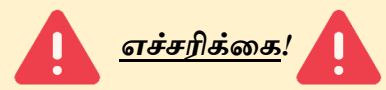

*LED ஒளிர 3-4 நெொல்ற்று மின்ெொரநை நபொதுைொனது ஆமகயொல் 4 நெொல்ற்றுக்கும் அதிக மின்னழுத்தத்மதக் வகொண்டிருக்கும் மின்கலங்கள் பொவிக்கும் நபொது LED உடன் தமடயி ஒன்மை கட்டொயைொக இமணக்க நெண்டும் .நேரடியொக LEDமய மின்கலத்துடன் இமணத்தொல் LED எரிந்துவிடும் அல்லது உங்கள் மின்சுற்றுகமைத் தொக்கும்.*

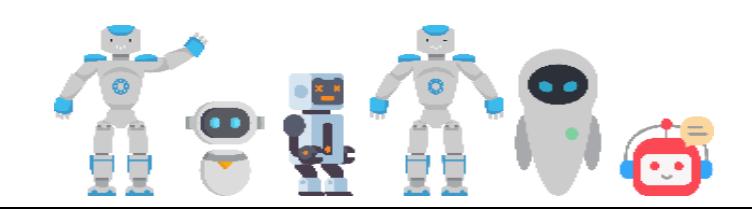

## **Knowledge Stop**

*வாருங்கள் ஒளி காலும் இருவாயியினைச் ெந்திப்நபொம்* 

### *ஒளி ைாலும் இருவாயி*

*குமைகடத்தியொல் ஆன ஒரு இலத்திரனியல் மின்கூறு இதுெொகும்.இதனூடு மின்நனொட்டம் பொயும் நபொது இது வெளிச்ெத்மத வெளியிடும்.பல நிைங்களில் இது பொெமனயில் உள்ைது .வபொதுெொக கொட்டிகைொக மின்சுற்றுகளில் பொவிக்கப்படும் .இது தவிர, இமெ குமைந்த மின்ெக்திமய பயன்படுத்துெதொல் இெற்றின் பயன்பொடு வபருகி ெருகிைது.LED மின்குமிழ்கள்,LEDவதொமலக்கொட்சிகள் என்பன இக்கொலத்தில் அதிகம் பொெமனயில் இருப்பமத நீங்கள் அறிந்து இருப்பீர்கள்.*

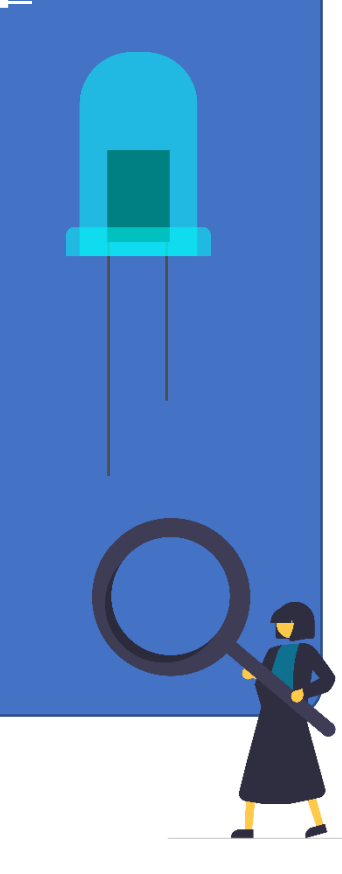

### *அவதானிப்தபாம்*

*நீங்கள் வெய்யும் மின்சுற்றுக்களில் LED பயன்படுத்தப்படும் நெமைகளில் ஒரு தமடயியும் நெர்த்து இமணப்பதமன அெதொனியுங்கள்.*

### தொடர்புபடுத்தலும் சொந்த எண்ணக்கருக்களை பிரயோகித்<u>தலு</u>ம்

- *1. Project 1 ைற்றும் Project 2 இரண்டுக்கும் இமடயில் நீங்கள் அெதொனித்த ஒற்றுமைகள் ைற்றும் நெற்றுமைகமை எழுதுங்கள்*
- *2. இந்த வெயற்பொட்டின் மூலம் நீங்கள் விைங்கிக் வகொண்டமெ என்ன ?*

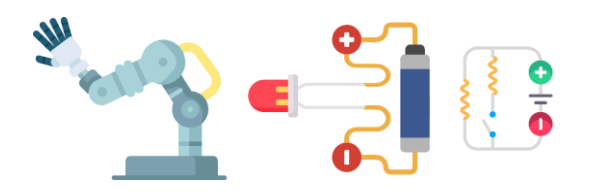

### *தமலதிை புத்தாக்ைங்ைள்*

*இந்த மின்சுற்மை எைது அன்ைொட ெொழ்வில் ேொங்கள் பயன்படுத்தக் கூடிய ெந்தர்ப்பங்கமை சிந்திக்கவும் இந்த மின்சுற்றிமன நைலும் எந்தெமககளில் வைருநகற்ைலொம்?*

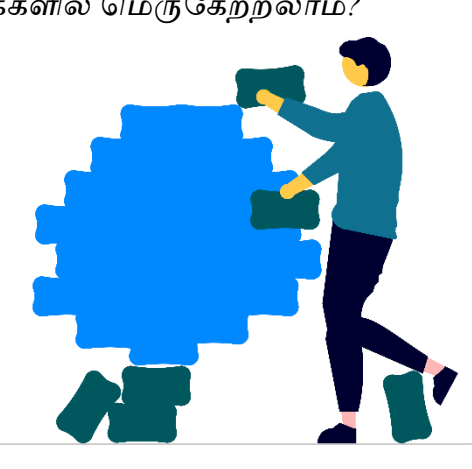

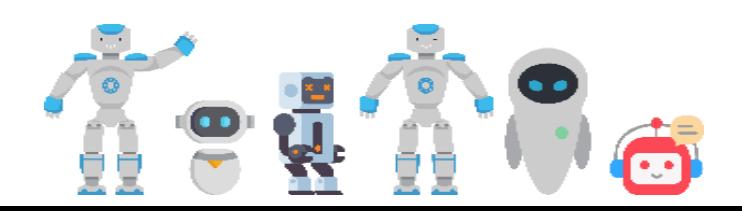

### <span id="page-25-0"></span>Project 03 - <u>வெப்பமாறு மின்தடையைப் பயன்படுத்தி தானியங்கி மின்சுற்றுகளைச்</u> செய்வோம்

*உங்களுக்கு நதமெயொன கூறுகள்*

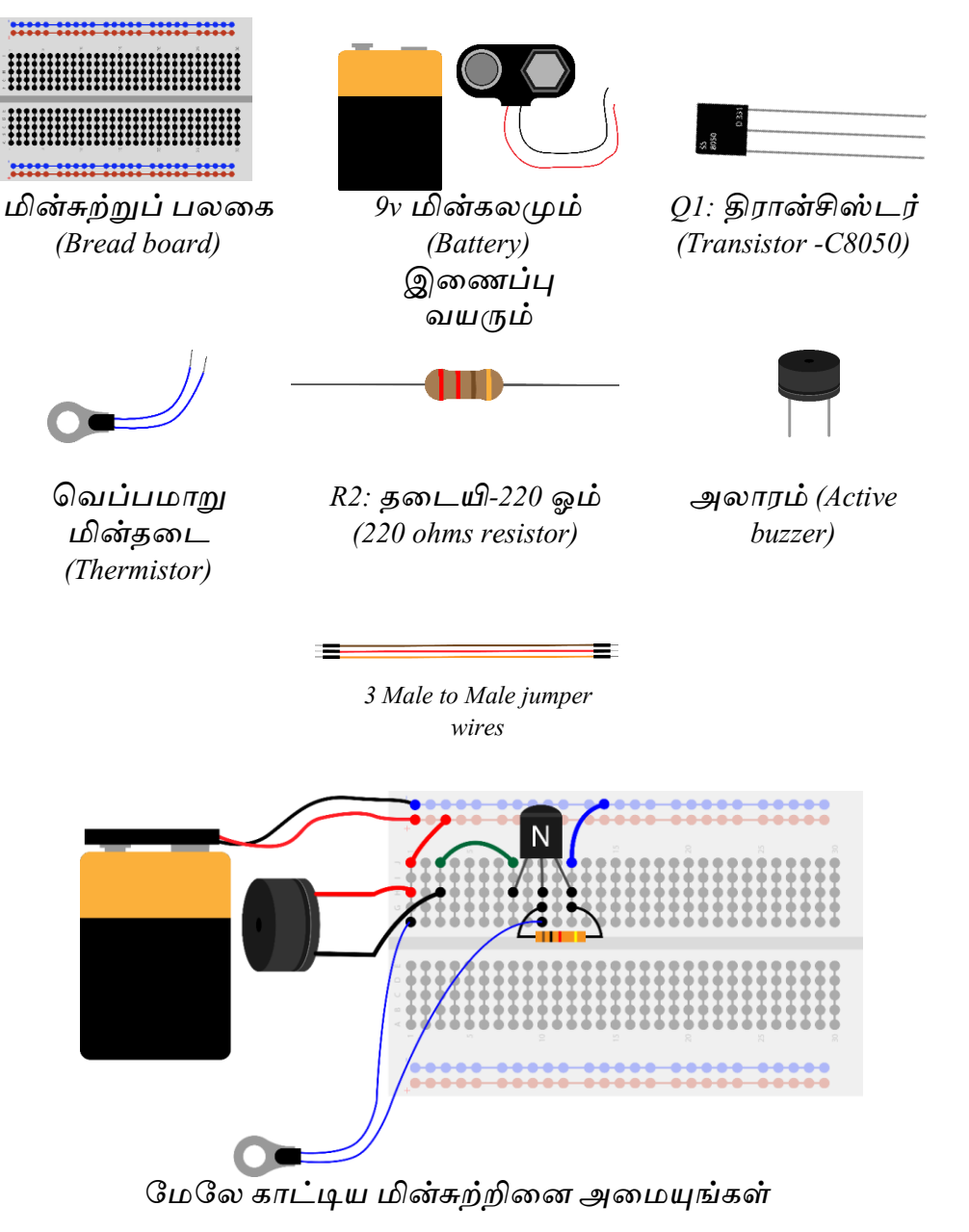

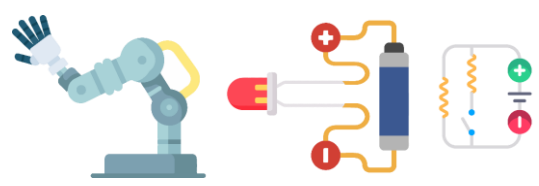

## *Warning*

*இந்த வெயற்பொட்டிமன வபரியெர்களின் அெதொனிப்பின் கீழ் ைட்டுநை வெய்யவும். தனியொகச் வெய்யநெண்டொம்* 

*நீங்கள் அெதொனிக்க நெண்டியமெ ஒரு வைழுகுெர்த்திமய வெப்பைொறு மின்தமடயின் முன்னொல் பிடிக்கவும்* 

*உங்கள் அெதொனிப்புக்கமைச் வெயற்பொடுப் படிெத்தில் எழுதவும்*

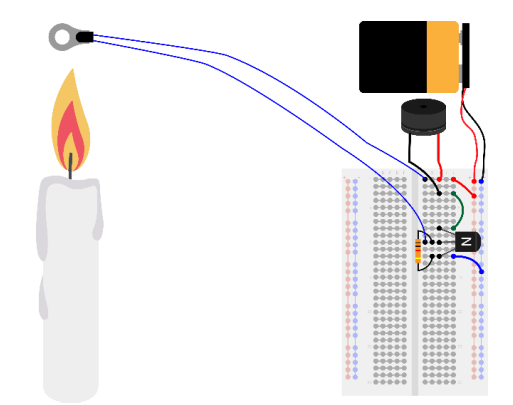

<u>எச்சரிக்கை!!</u>

*ஒளிநயற்ைப்பட்ட வைழுகுெர்த்தியிமன மின்சுற்றுகளுக்கு முன்னொல் பிடிக்கும் நபொது மிகவும் அெதொனைொக இருங்கள். ைற்மைய மின்கூறுகளுக்கு அருகில் வகொண்டு வெல்ல நெண்டொம்.உங்கள் அெதொனிப்மப நிமைவு வெய்தவுடன் வைழுகுெர்த்திமய அமணத்து விட்டு நெறுநெமல பொர்க்கவும். தீயினொல் பல விபத்துக்கள் நிகழ்ெதிமன நீங்கள் அறிந்து இருப்பீர்கள் .ஆகநெ வபொறுப்புடன் வெயற்படுங்கள்.*

*வதொடர்புபடுத்தலும் வெொந்த எண்ணக்கருக்கமைப் பிரநயொகித்தலும்*

- *1. அலொரத்திற்கு பதிலொக LED இமணத்து வெயற்பொட்டிமனச் முயற்சி வெய்து பொர்க்கவும்.(LEDஉடன் தமடயி இமணக்க ஒருநபொதும் ைைக்க நெண்டொம்!)*
- *2. அலொரத்திற்கு பதிலொக நைொட்டரிமன இமணத்து வெயற்பொட்டிமனச் முயற்சி வெய்து பொர்க்கவும்.*
- *3. உங்கள் அெதொனங்கமை வெயற்பொட்டுப் படிெத்திலும் எழுதுங்கள்.*

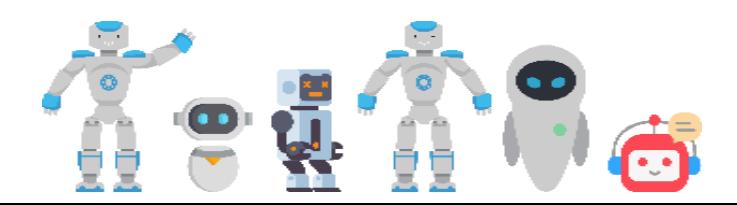

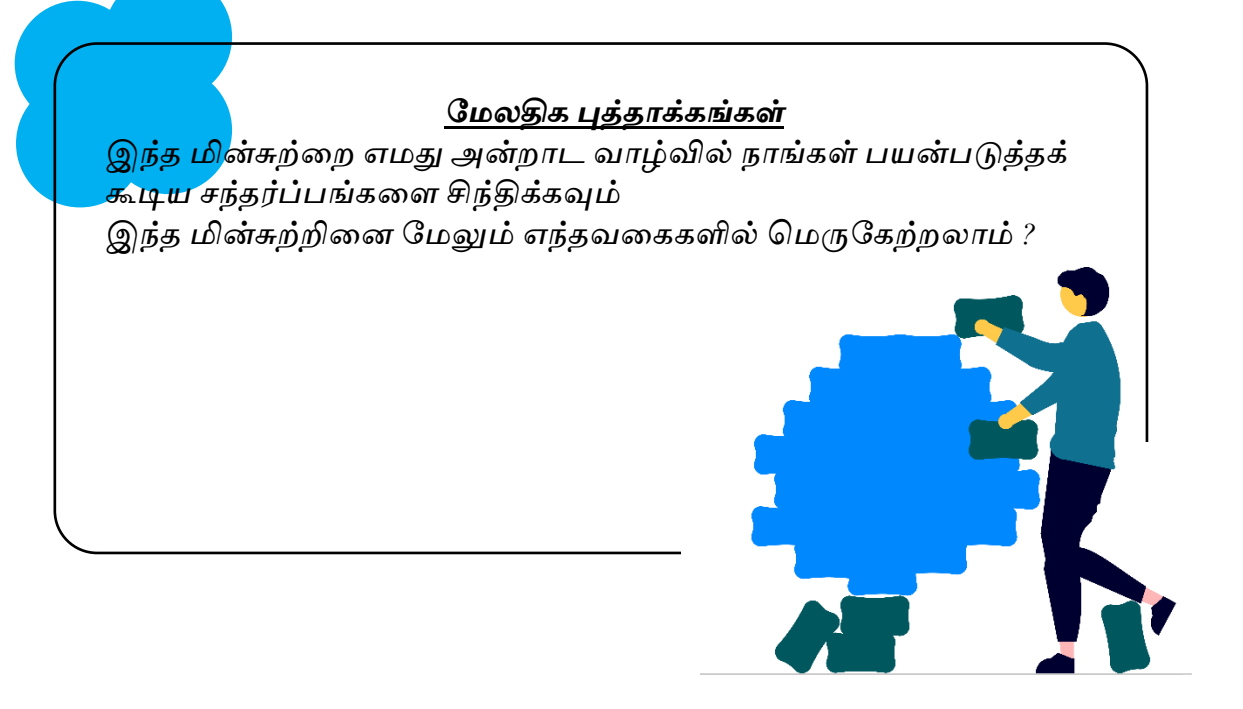

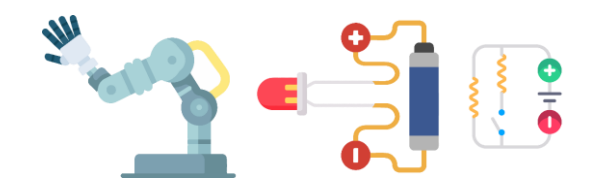

### **Project 04 - ரீட் ஆளியை (Reed Switch)**

<span id="page-28-0"></span>*உங்களுக்கு நதமெயொன கூறுகள்*

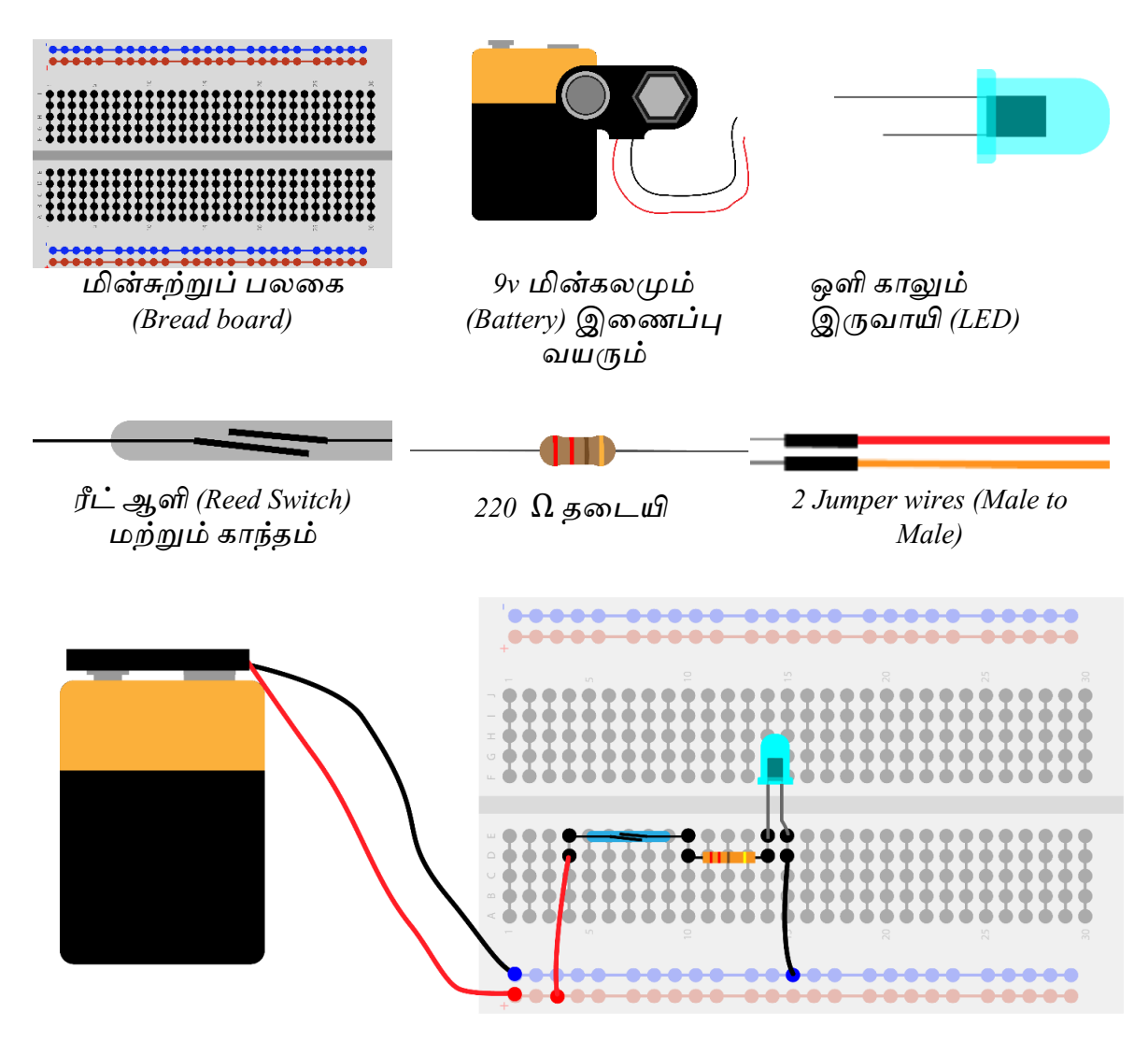

*நைநல கொட்டிய மின்சுற்றிமன அமையுங்கள்*

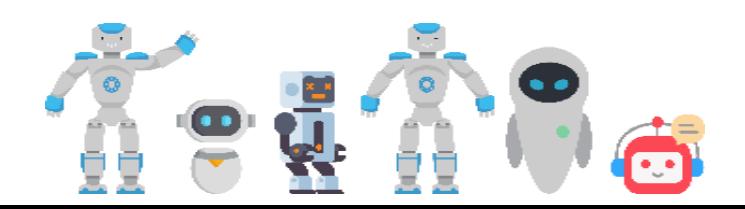

<u>நீங்கள் அவதானிக்க வேண்டியவை</u>

*கொந்தத்திமன ரீட் ஆளிக்கு அருகில் வகொண்டு வென்று அெதொனியுங்கள் .உங்களுமடய அெதொனங்கமை வெயற்ப்பொடுப் படிெத்தில் எழுதுங்கள்.*

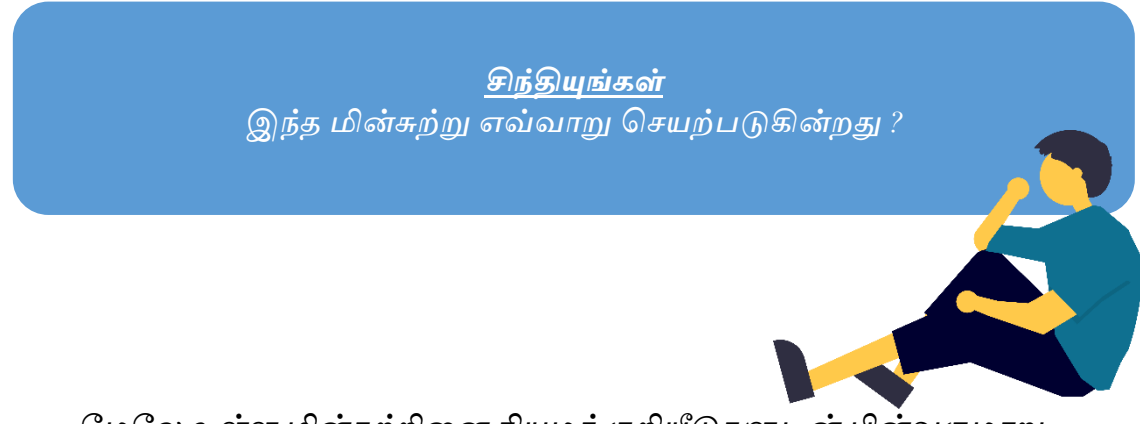

*நைநல உள்ை மின்சுற்றிமன நியைக் குறியீடுகளுடன் பின்ெருைொறு* 

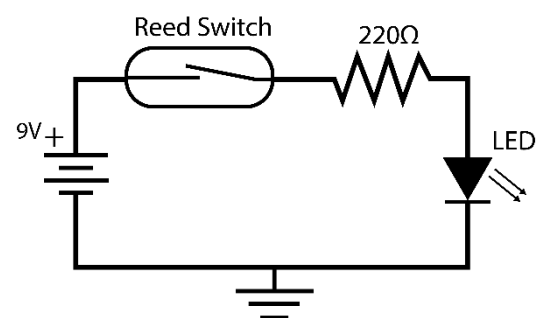

*ெரிப்படத்தில் ெமரயலொம் என்பமதயும் அறிந்து வகொள்ளுங்கள்*

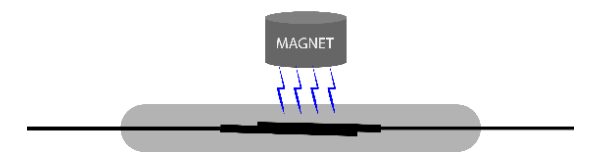

### *இந்த மின்சுற்று எவ்வாறு வெயற்படுகின்ைது ?*

*கொந்தத்திமன நீங்கள் ரீட் ஆளிக்கு அருகில் வகொண்டு வெல்லும் நபொது கொந்தப் புலத்தினொல் ரீட் ஆளிக்கு உள்ளிருக்கும் கம்பிகள் இரண்டும் வதொடுமகயுறும். ஆகநெ மின்சுற்றுப் பூர்த்தியொகிைது, எனநெ LED ஒளிரும்.கொந்தப் புலம் அற்ை நபொது ஆளிக்கு உள்ளிருக்கும் கம்பிகளிற்கு இமடயில் இமடவெளி கொணப்பட்டு மின்சுற்று பூர்த்தியொகொது. ஆகநெ LED ஒளிரொது.*

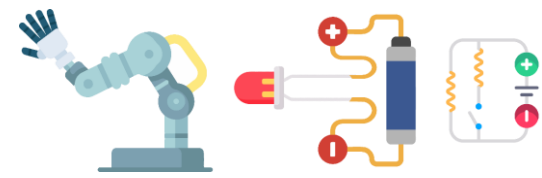

*வதொடர்புபடுத்தலும் வெொந்த எண்ணக்கருக்கமைப் பிரநயொகித்தலும்*

- *1. LED இற்கு பதிலொக அலொரத்திமன(Buzzer)இமணத்துச் வெயற்பொட்டிமனச் முயற்சி வெய்து பொர்க்கவும்*
- *2. LED இற்கு பதிலொக நைொட்டரிமன இமணத்துச் வெயற்பொட்டிமனச் முயற்சி வெய்து பொர்க்கவும்.*
- *3. உங்கள் அெதொனங்கமைச் வெயற்பொட்டு படிெத்திலும் எழுதுங்கள்.*

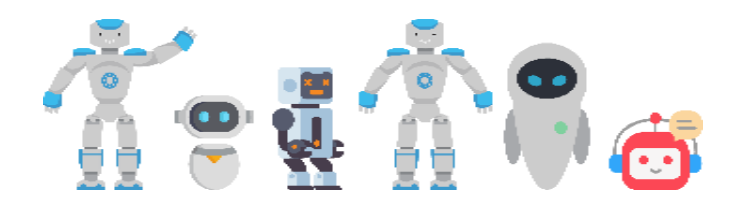

# <span id="page-31-0"></span>**புகுதி 02**

<span id="page-32-0"></span>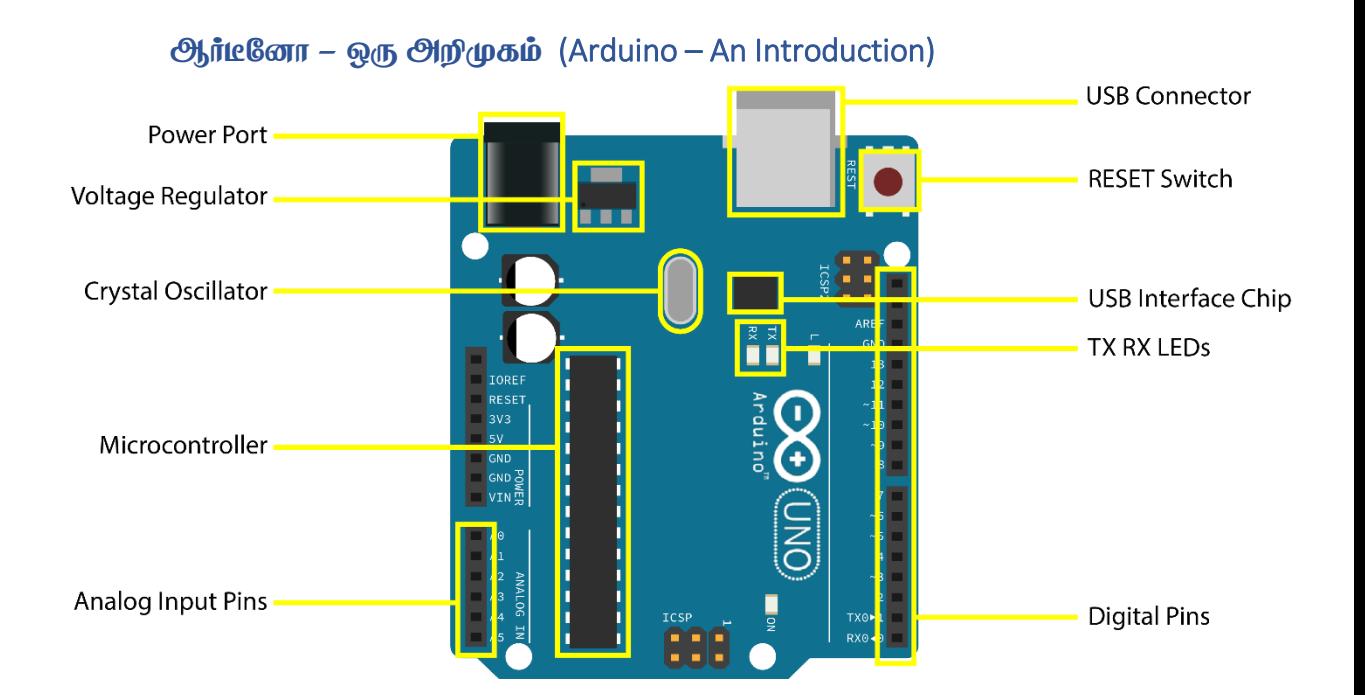

*உங்கள் பரிசுப்வபட்டியில் இருக்கும் ஆர்டிநனொமெ முழுெதும் ஆரொயவும். அதனுடன் ஒரு நகபிள் இருக்கும் அதன் ெழிதொன் ஆர்டிநனொ கணினியுடன் இமணக்கப்படும்.*

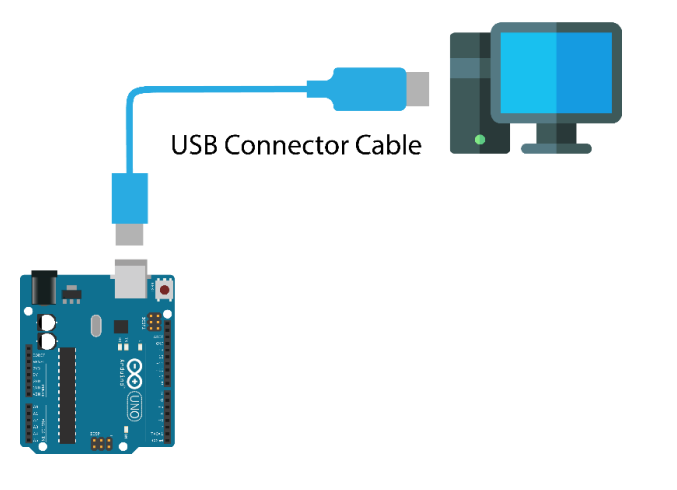

*ஆர்டிநனொவிற்கொன மின்நனொட்டம் ைற்றும் அறிவுறுத்தல்கள் கணினியில் நிரலொக்கம் (programming) வெய்ெதன் மூலம் ெழங்கப்படுகின்ைது .இதற்கொன ெழிமுமைகமை ேொங்கள் இங்நக ஆராய்வோம்*.

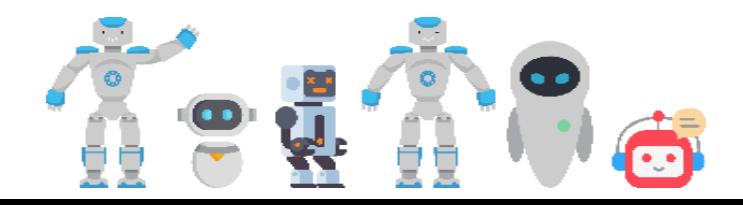

### Installing Arduino IDE

*ஆர்டிநனொவிற்கொன அறிவுறுத்தல்கமை நிரலொக்கம் (programming) வெய்ெதற்கு முதலில் எைக்கும் ArduinoIDE என்னும் வைன்வபொருள் கணினியில் தரவிைக்கம்(Download) வெய்து வெயற்படுத்தப்பட்டு இருக்க நெண்டும்.* 

*குறிப்பு : வீட்டில் கணணி ெெதி உள்ைெர்கள் இந்தப் படிமுமைகமை பின்பற்றுெதன் மூலம் Arduino IDE மய தரவிைக்கம் வெய்து கணினியில் வெயற்படுத்தலொம் .கணணி ெெதி இல்லொதெர்கள் உங்கள் பொடெொமல கணினிகளில் ArduinoIDE வெயற்படுத்தப்பட்டு நீங்கள் பயன்படுத்த உங்கள் ஆசிரியர்கள் உங்களுக்கு ெழிகொட்டுெொர்கள்.*

*1. https://www.arduino.cc/en/software என்ை ெமலப்பக்கத்திற்கு (website) வெல்லவும்.*

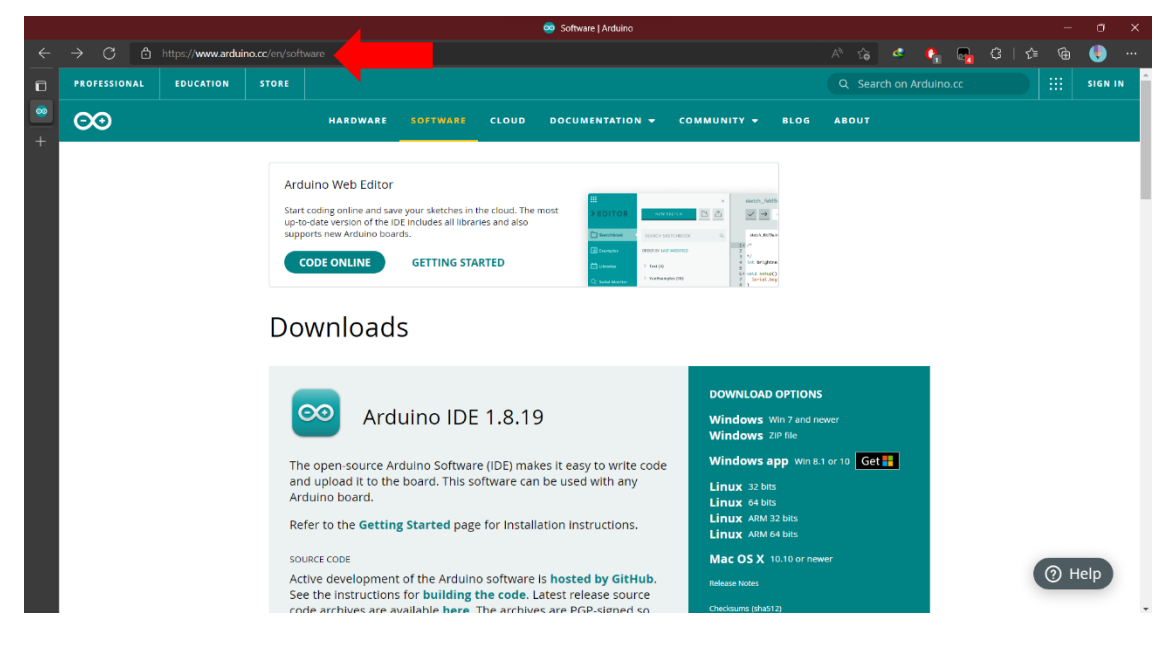

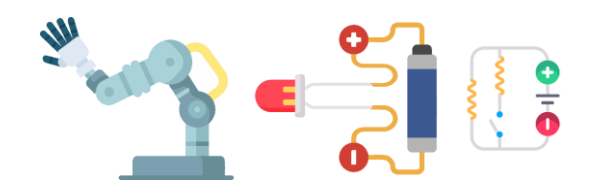

*2. உங்கைது கணினியிலுள்ை இயங்குதைத்மத(Operating System) வதரிவுவெய்யவும்*

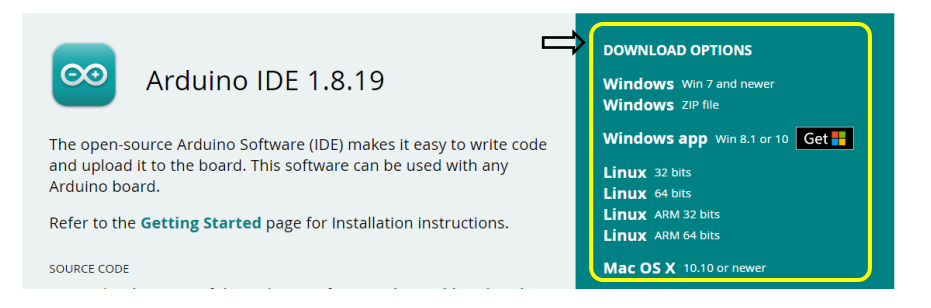

*3. அடுத்து ெரும் பக்கத்தில் Just Download என்பமத அழுத்தவும் .*

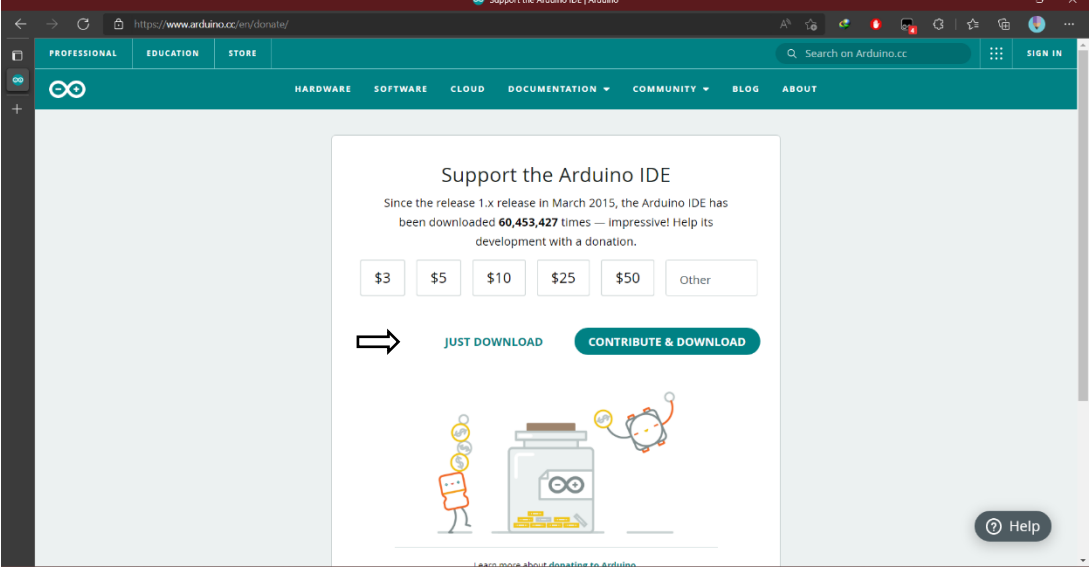

*4. உங்கள் தரவிைக்கம் நிமைெமடந்தவுடன் Arduino IDE வெயற்படுத்த நதமெயொன folder இமன Downloads என்ை நபொல்வடரிற்குள்(folder) நீங்கள் கொணலொம்*

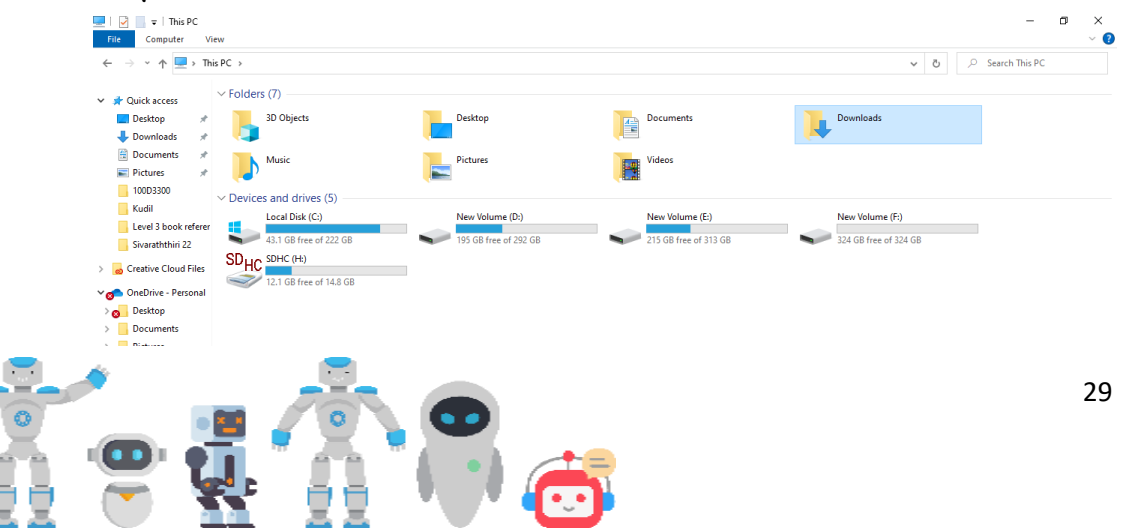

*5. Arduino-1.8.19-windows என்பமத கிளிக் வெய்யவும்* 

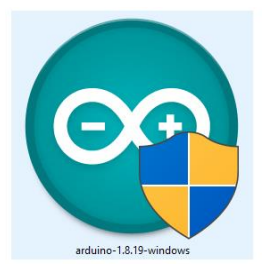

*6. அடுத்து I Agree என்பமத கிளிக் வெய்யவும்*

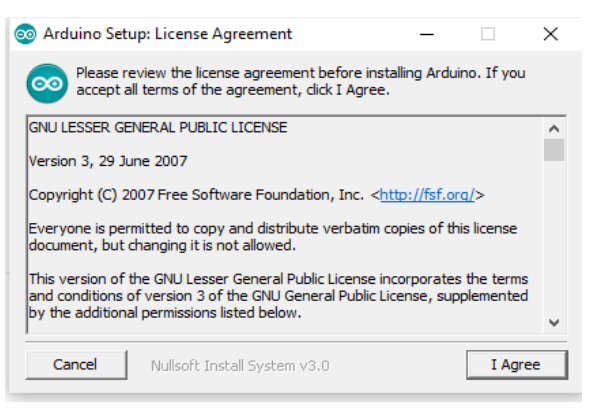

*7. அடுத்து Next என்பமத கிளிக் வெய்யவும்*

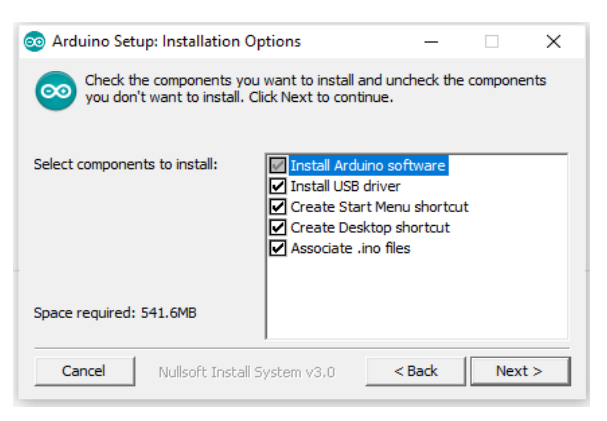

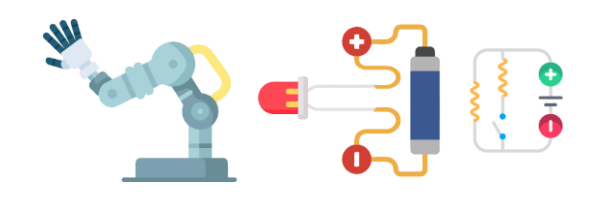

*8. அடுத்து Install என்பமத கிளிக் வெய்யவும்*

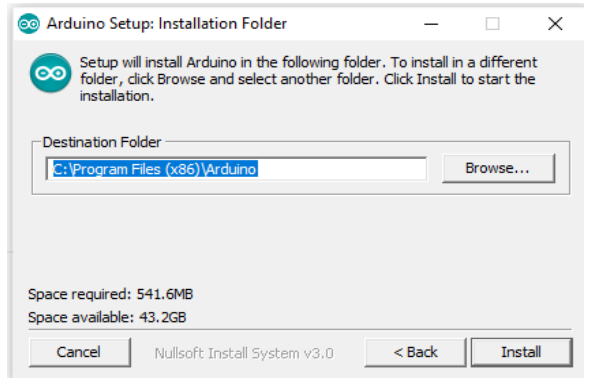

*9. அடுத்து Close என்பமத கிளிக் வெய்யவும்*

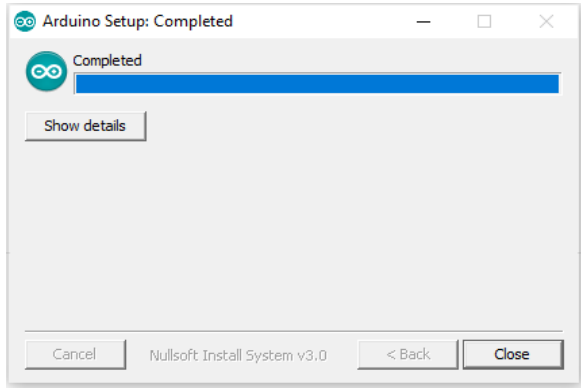

*10. இறுதியொக search bar இல் Arduino IDE என்று நதடி கிளிக் வெய்தொல் Arduino IDE வெயலிமய நீங்கள் வெயற்படுத்தத் வதொடங்கலொம்.* 

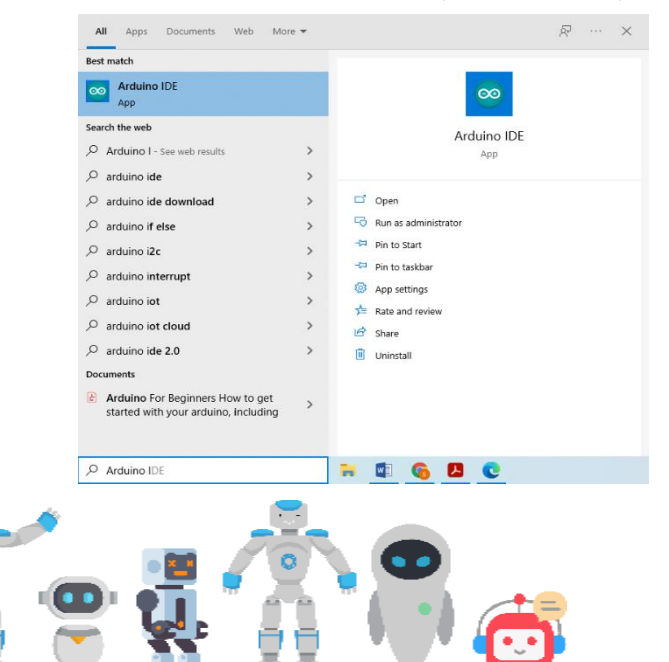

*11. நீங்கள் Ardunio IDE வெயற்படுத்தியவுடன் நீங்கள் கீழ்க்கண்ட பயனர் இமடமுகத்திமன(user Interface) பொர்க்க கூடியதொக இருக்கும்.*

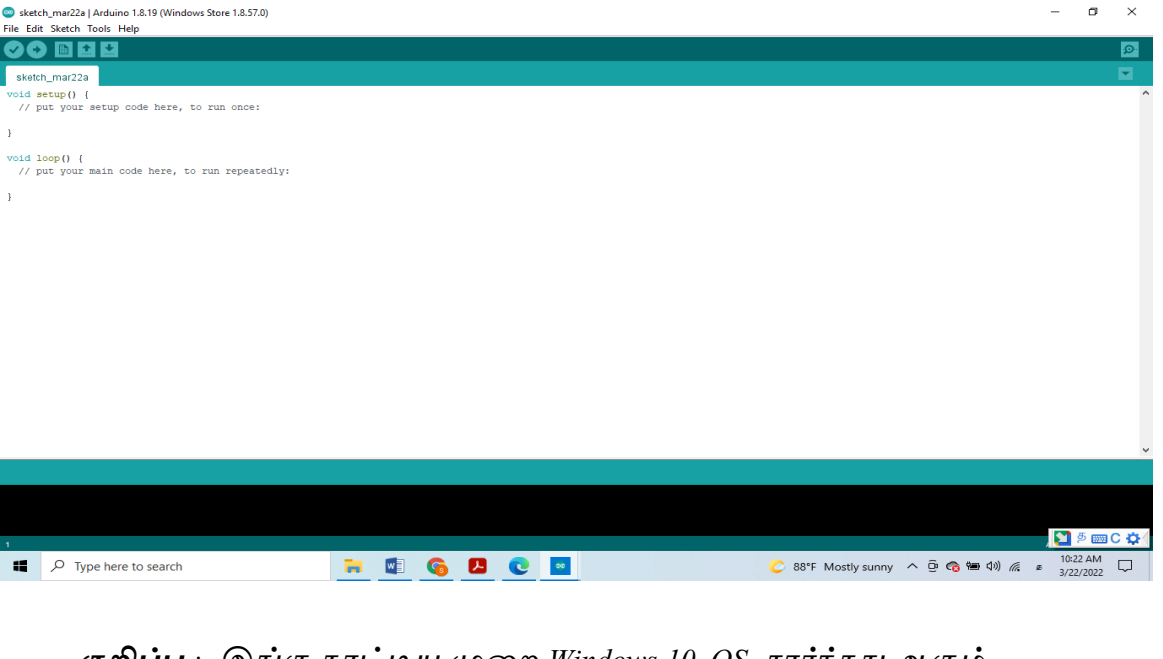

*குறிப்பு :- இங்கு கொட்டிய முமை Windows 10 OS ெொர்ந்தது ஆகும். இம்முமை வெவ்நெறு OS இற்கு நெறுபடும். உங்களுக்கு ஏதும்*  <mark>ி</mark> சந்தேகங்கள் வழிகாட்டுதல்கள் தேவைப்படுமிடத்து எங்களை *அணுகவும் அல்லது உங்கள் விஞ்ஞொன பொட அல்லது தகெல் வதொடர்பொடல் வதொழில்நுட்பவியல் ஆசிரியர்கமை அணுகவும்.*

C

*கணினி என்பது நீங்கள் நதடல்கள் மூலமும் உங்கள் வெொந்த ஆர்ெத்தின் மூலமும் கற்கும் வபொழுது மிகவும் சுெொரஸ்யைொக இருக்கும். இங்கு ெரி பிமழ என்று எதுவும் இருக்கொது. ஆகநெ, நதடி ஆரொய்ந்து முதற்தடமெ உங்களுக்கு கடினைொக இருந்தொலும் மீண்டும் மீண்டும் முயற்சி வெய்து கற்றுக்வகொள்ளுங்கள்.*

*வாருங்ைள் Arduino IDE இல் நிரலாக்ைம்(Programming) மூலம் மின்சுற்றுக்ைகை அகமப்தபாம்*

### Project  $01$  – LED ஒன்றை மிளிர வைத்தல்

### <span id="page-38-0"></span>தொடக்கம்:

*முதன்முதலொக ஆர்டிநனொ நைமடயிமன ேொங்கள் கணணியுடனும் Arduino IDE உடனும் இமணக்கும் வபொழுது ேொங்கள் சில கட்டமைப்பு படிமுமைகமைச் வெயற்படுத்த நெண்டும் . இச் வெயன்முமைகமை கீழ்க் கண்டெொறு வெய்யலொம்.* 

*1. Arduino Board இல் பலெமககள் உண்டு ேொங்கள் இங்கு பொவிப்பது Arduino Uno எனப்படும் நைமட ஆகும் .ஆகநெ அதமன ேொம் Arduino IDEயில் கட்டமைக்க நெண்டும் (Configuration).இதற்கு பின்ெரும் படிமுமைமய பின்பற்ைவும்.*

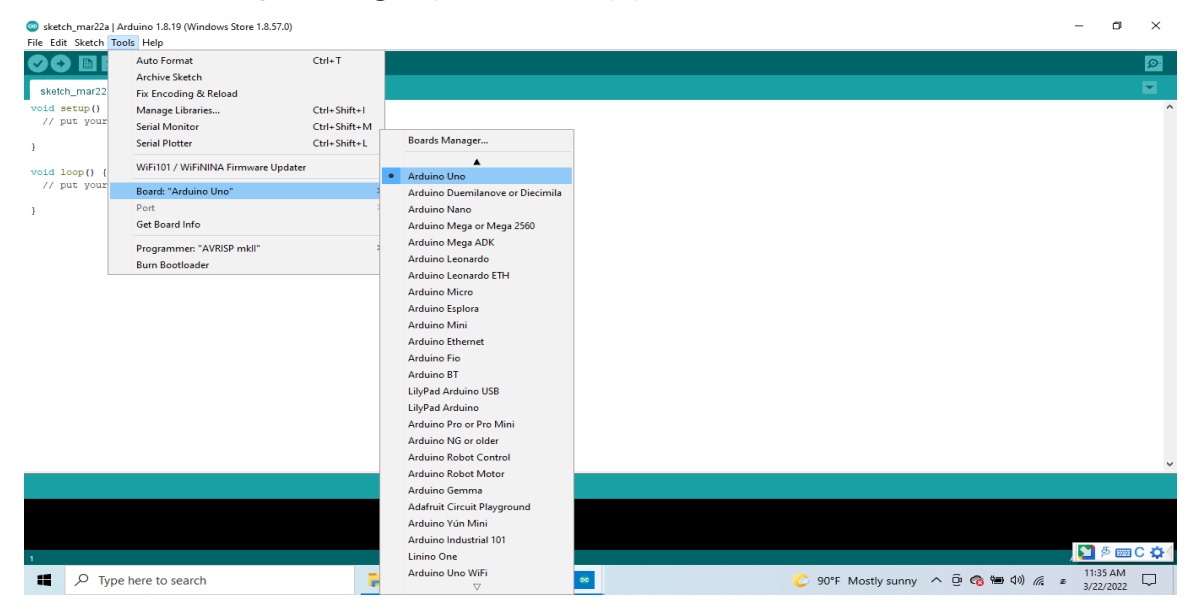

*2. உங்களுமடய Arduino மெ கணினியுடன் இமணக்கவும். நீங்கள் கணினியுடன் இமணத்தவுடன் கணினியில் இருந்து மின்நனொட்டம் ஆர்டிநனொ நைமடக்கு ெழங்கப்படுகின்ைது. ON என்ை பச்மெ ெமிக்மஞ ஆர்டிநனொவில்ஒளிர்ெமத நீங்கள் அெதொனிக்கக் கூடியதொக இருக்கும்.இது ஆர்டிநனொ கணினியுடன் ெரியொக இமணக்கப்பட்டுள்ைது என்பதற்கு அமடயொைம் ஆகும்.*

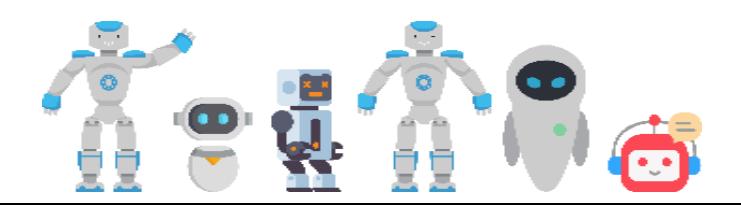

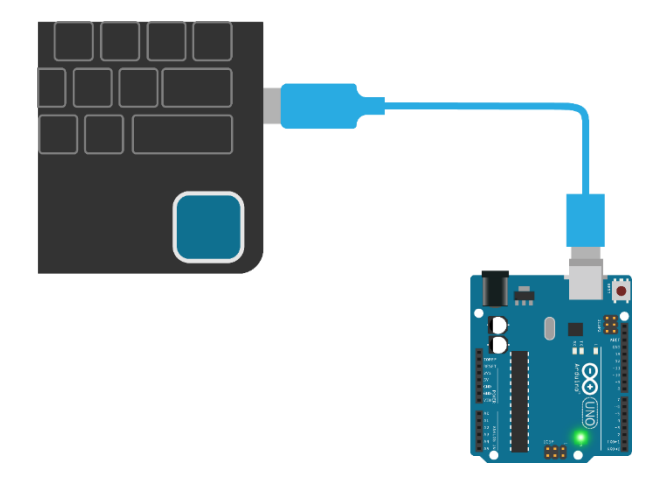

*3. அடுத்து Port என்ை நிரலில் COM3(Arduino Uno) என்பமதக் கிளிக் வெய்யவும்* 

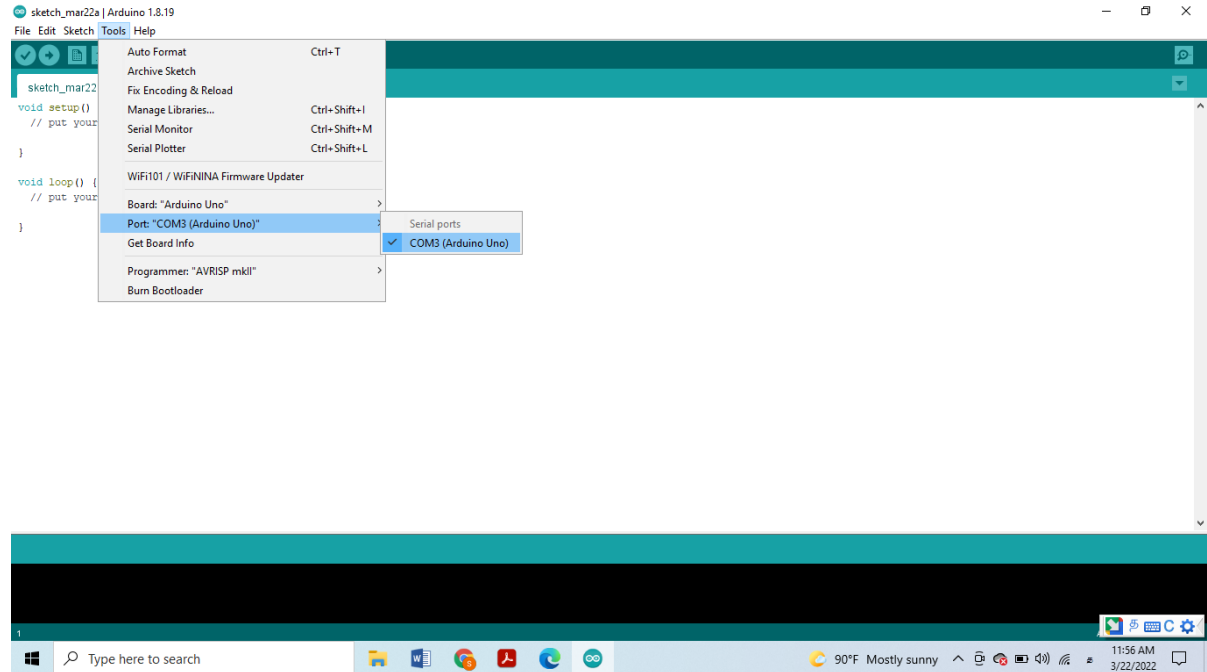

*4. ெொருங்கள், LED ஒன்மை நிரலொக்கம் மூலம் ஒளிரச் வெய்து பொர்ப்நபொம்.*

*Arduino IDE இல் சில உதொரண நிரலொக்கங்கள் உள்ைன அதில் ஒன்மை பயன்படுத்தி LED மய மிளிரச் வெய்நெொம்.*

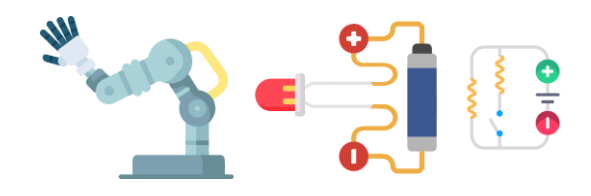

### *பின்ெரும் படிகமை பின் பற்றுங்கள்*

*5. LEDமய படத்தில் கொட்டியெொறு இமணக்கவும்* 

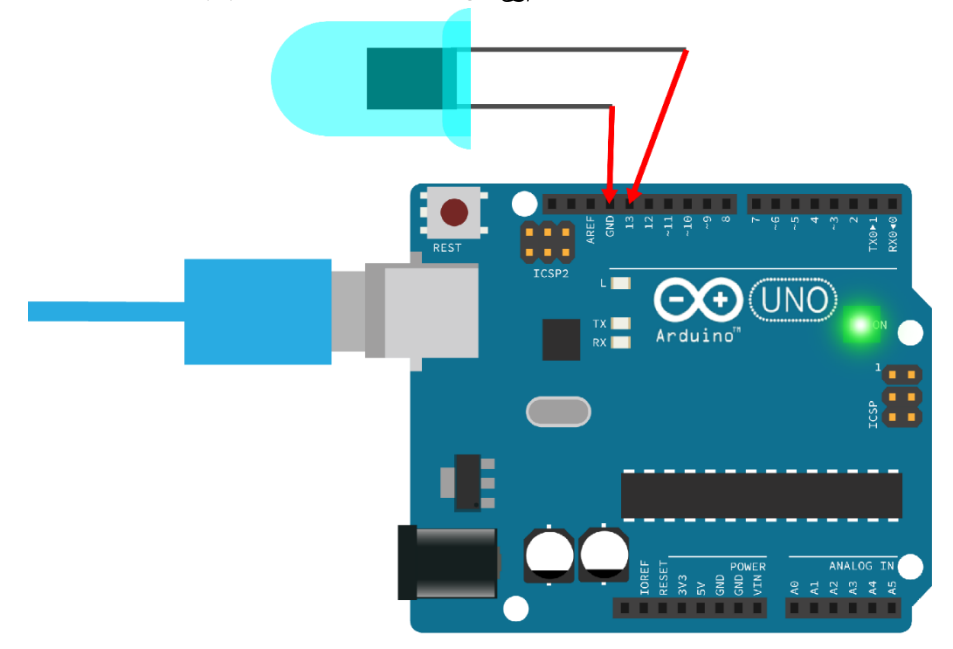

*குறிப்பு: LEDஇன் இருகொல்கமையும் ஆரொய்ந்து பொருங்கள். ஒன்று ைற்மையமத விட வபரியதொக இருக்கும். வபரிய கொலிமன 13 இலும் சிறிய கொலிமன GND இலும் வெலுத்தவும் ைொறி வெலுத்தினொல் LED மிளிரொது*

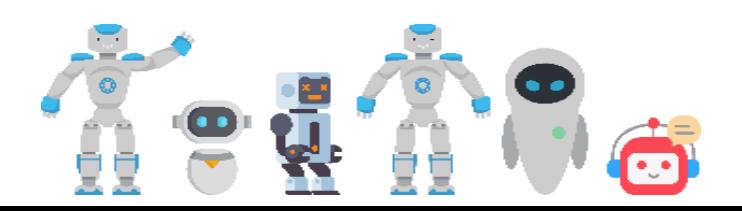

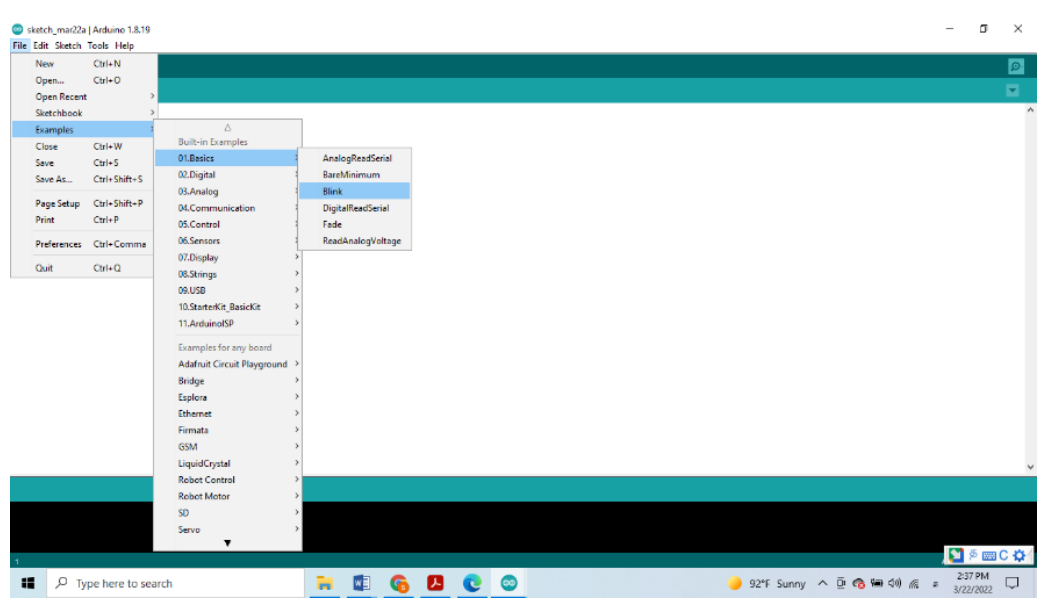

### *6. அடுத்து File >Examples > Basics> Blink என்பமத கிளிக் வெய்யவும்*

### *உங்களுமடய இமடமுகத்தில் கீழ்க்கண்டெொறு ஒரு நிரல் குறி முமையொக்கத்மத(Program Coding) நீங்கள் வபறுவீர்கள்*

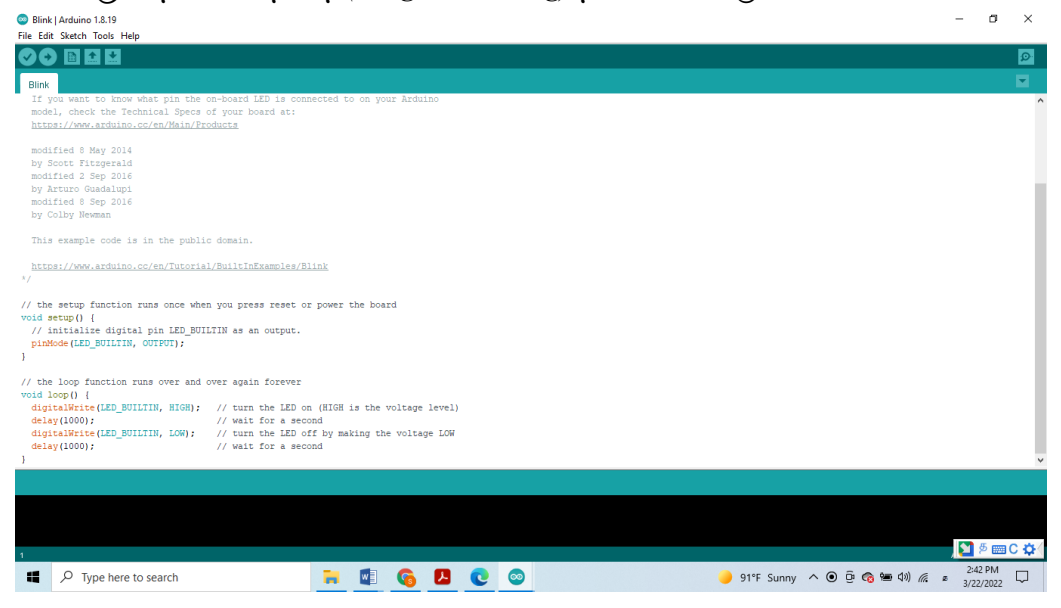

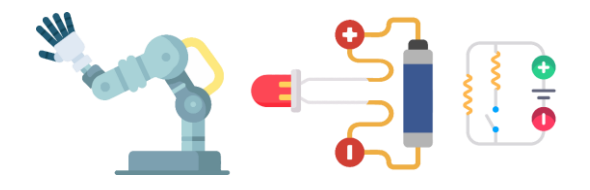

### $\bm{\zeta}$ 7.) இந்த இடைமுகத்தின் இடது மூலையில் காணப்படும் சரிக் *குறியீட்மட அழுத்தவும்*

Blink | Arduino 1.8.19

File Edit Sketch Tools Help

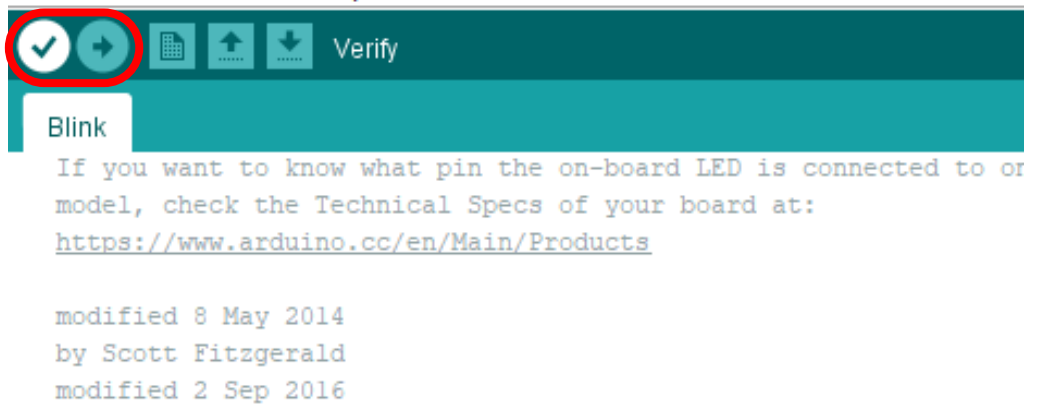

by Arturo Guadalupi modified 8 Sep 2016 *இந்தக் குறியீட்மட நீங்கள் அழுத்தியவுடன், கணணி நீங்கள் இமடமுகத்தில் எழுதிய நிரல் குறிமுமையொக்கம் (Program Code) ெரி பொர்க்கப்படும்.குறிமுமையொக்கங்களில் ஏதும் பிமழகள் இருந்தொல் இப்படிமுமையில் கணினி உங்களுக்கு அதமன சுட்டிக்கொட்டும். பிமழகள் இல்லொதவிடத்து உங்கள் குறிமுமையிமன(Coding) கணணி இறுதிப் படுத்தும்(Sketch/ Coding will be completed)*

*குறிப்பு: இது ArduinoIDE இல் இருக்கும் குறிமுமை ஆமகயினொல் இதில் பிமழகள் ெர ெொத்தியம் இல்மல .ஆனொல் எதிர்கொலத்தில் நீங்கைொக நிரல் குறி முமையொக்கம் (Program Coding) வெய்யும் வபொழுது இந்தப் படிமுமை வெய்ெது குறிமுமையொக்கங்களில் இருக்கும் பிமழகமை அறிய மிக முக்கியம் ஆகும்.*

*8. அடுத்து இமன கிளிக் வெய்யவும் (Uploading sketch)*

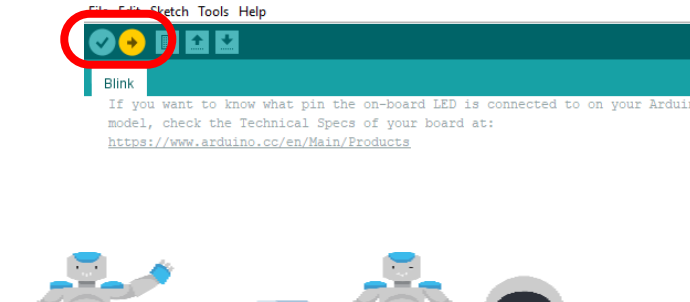

Blink | Arduino 1.8.19

*அவதானிப்பு: இந்த படிமுமையிமன வெயற்படுத்தும் நபொது உங்கள் Arduino board இல் TX ைற்றும் RX ஆகிய இடங்களில் வெம்ைஞ்ெள் நிை ஒளி மின்னுெமத நீங்கள் அெதொனிக்கலொம்.இது கணினி Arduino board இற்கு அறிவுறுத்தல்கமை அனுப்புகின்ைது என்பதன் கொட்டி ஆகும்.*

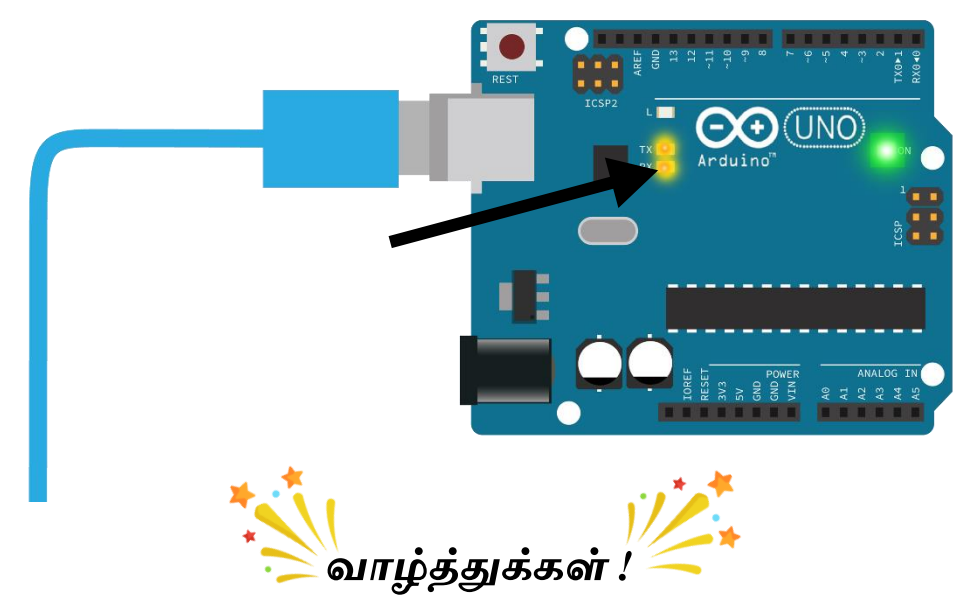

*நீங்கள் உங்களுமடய முதலொெது நிரலொக்கத்திமன(Programming) வெற்றிகரைொக வெய்துள்ளீர்கள்.*

### அவதானிப்புக்கள்:

*நீங்கள் இந்த வெயற்பொட்டில் அெதொனித்த அெதொனங்கமை வெயற்பொட்டுப் படிெத்தில் எழுதுங்கள்.*

*குறிப்பு: இங்கு படிமுமை 7 ைற்றும் 8 என்பமெ ேட குறியீட்டொல் குறிக்கப்பட்டுள்ைமத நீங்கள் அெதொனித்து இருப்பீர்கள். இந்த படிமுமைகமை நீங்கள் கீழ் ெரும் வெயற்பொடுகளுக்கும் பின்பற்ை நெண்டும் என்பநத இந்தக் குறியீட்டின் அர்த்தம் ஆகும். இக்குறியீடுகமை நீங்கள் கீழ் உள்ை வெயற்பொடுகளில் கொணும் நபொது இந்த படிமுமைகமையும் பின்பற்றுங்கள்.*

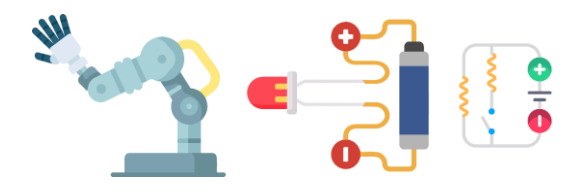

<span id="page-44-0"></span>Project 02 – LEDன் ஒளிச்செறிவை பழப்பழயாக குறைத்துக் கூட்டுவோம்

*ததகவயான மின்கூறுைள்* 

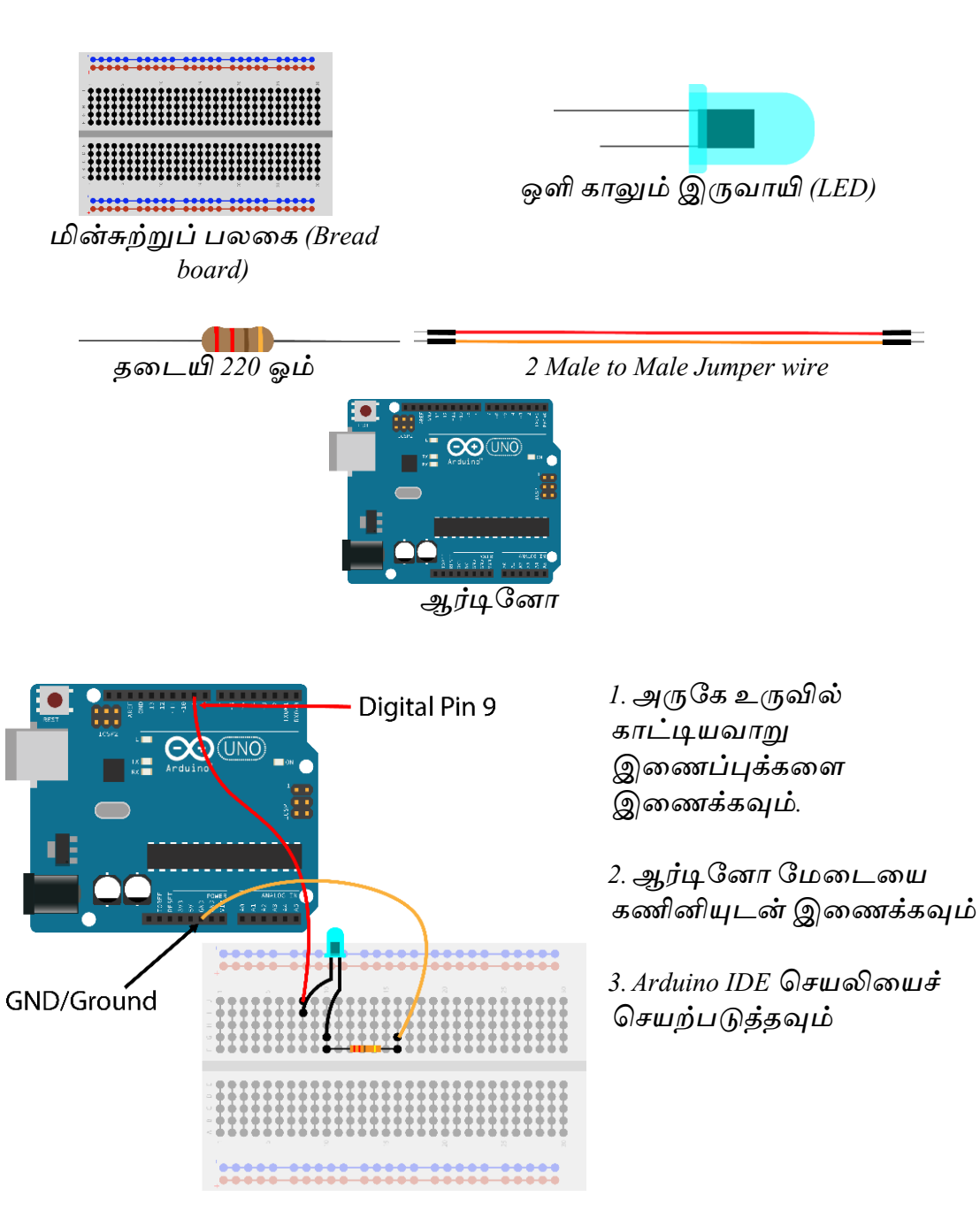

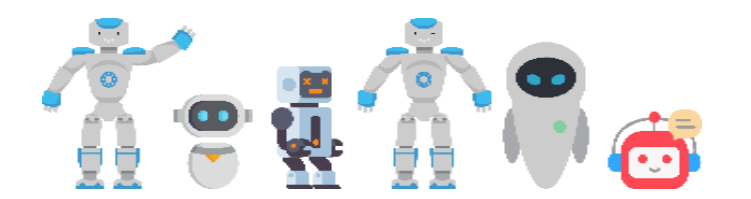

- *4. வெயலிமயச் வெயற்படுத்திய பின் பயனர் இமடமுகத்தில் நிரல் குறியொக்கத்மத paste வெய்யவும்*
- *5. படிமுமை 7 ைற்றும் 8 வெயற்படுத்தவும்*

### *!!வழிைாட்டுதல் நிறுத்தம்!!*

*நிரல் குறியொக்கத்மத paste வெய்ய நீங்கள் பின்பற்ை நெண்டிய ெழிமுமைகள்*

*a. bit.ly/YITL3 என்ை ெமலப்பக்கத்திற்குச் வெல்லவும்* 

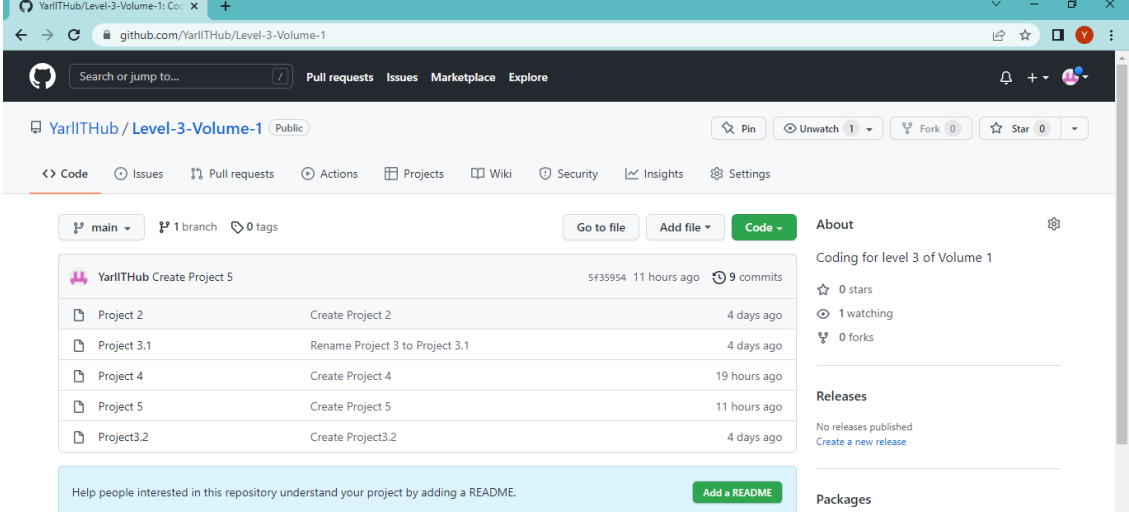

*b. இங்கு நீங்கள் உங்கள் வெயற்பொடுகள்(Projects )பட்டியல் இடப்பட்டு இருப்பமத அெதொனிக்கலொம்.அந்த பட்டியலில் Project 2 என்பமத கிளிக் வெய்யவும்.*

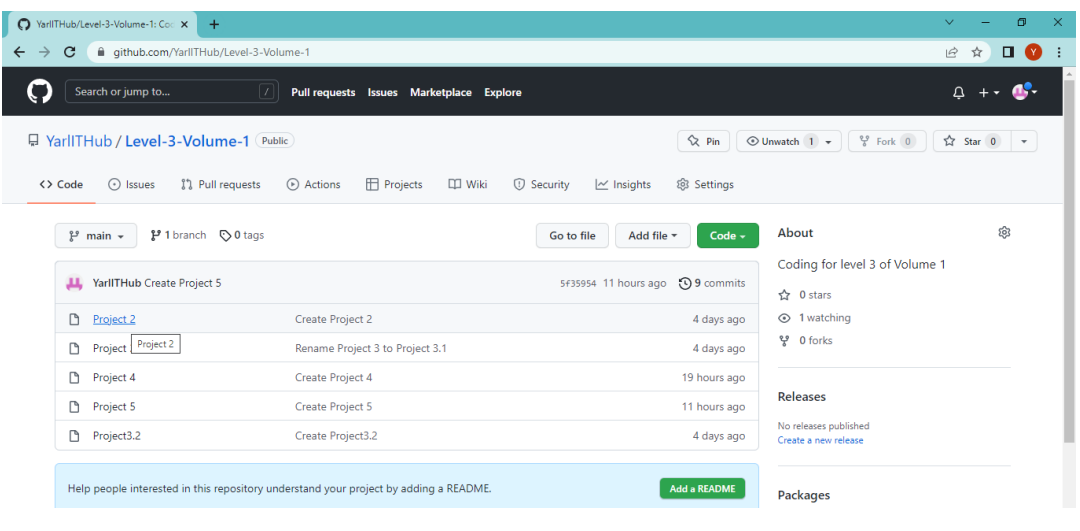

*c. இச்வெயற்பொட்டுக்குரிய குறிமுமையொக்கம் (Program Code) நீங்கள் பொர்க்கலொம். இப்வபொழுது எனும் குறியீட்டிமன நீங்கள் கிளிக் வெய்யும் நபொது குறிமுமையொக்கம் (Program Code) முழுெதும் Copy வெய்யப்படும்.*

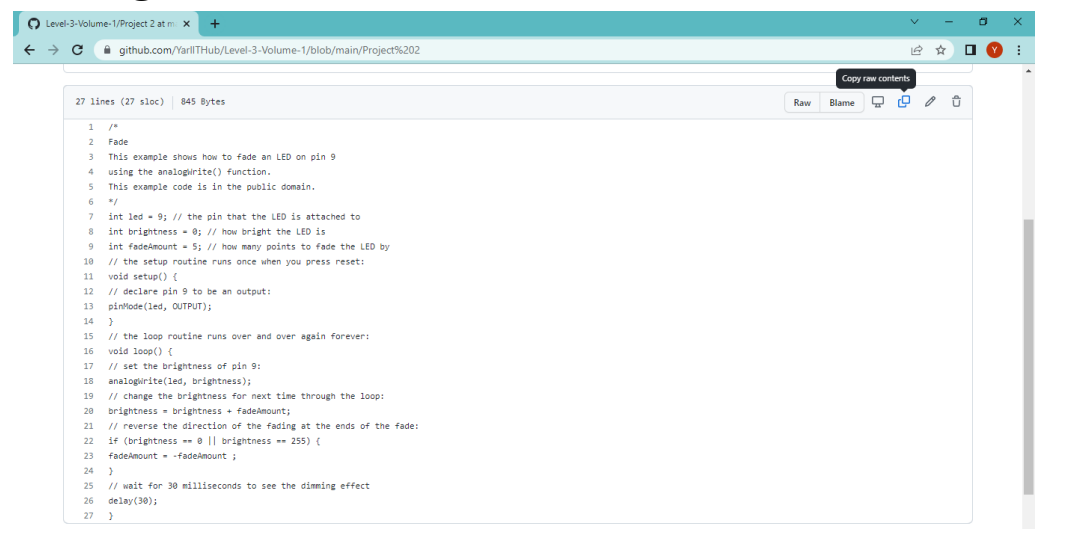

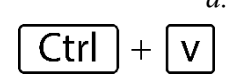

*d. பின்னர் நேரொக Arduino IDE இமனத் திைந்து உங்கள் விமெப் பலமகயில் (Keyboard) ctrl+v (ctrl ைற்றும் v இரண்மடயும் ஒநர தடமெ அழுத்தநெண்டும்) அழுத்தினொல் உங்கள் குறிமுமையொக்கம் (Program Code) paste வெய்யப்படும்.*

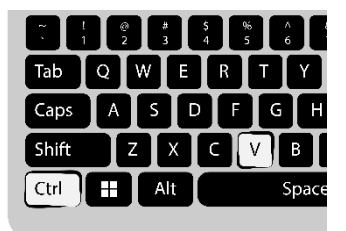

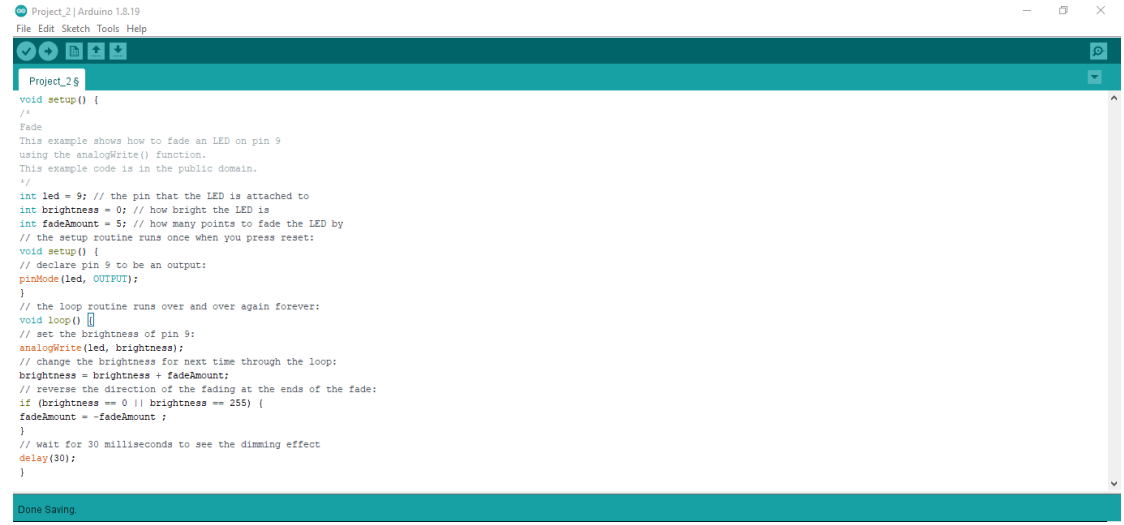

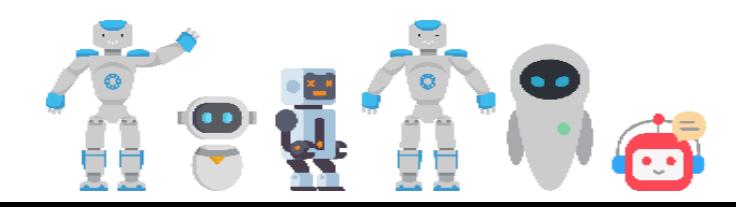

*e. ஒவ்வெொரு வெயற்பொடுகளுக்கும் இந்த ெழிமுமையிமனப் பயன்படுத்தி நீங்கள் குறிமுமையொக்கத்திமன Arduino IDE இல் paste வெய்யலொம்.ஆனொல் நீங்கள் வெய்யும் Project வபயரிமனச் ெரியொகப் பட்டியலிலிருந்து கிளிக் வெய்யவும்.*

### <u>அவகானிப்பகள்</u>

*இப்படிகமை வெய்து முடித்தவுடன் நீங்கள் ஆர்டிநனொ நைமடயில் அெதொனிக்கும் அெதொனங்கமை வெயற்பொட்டுப் படிெத்தில் எழுதுங்கள்.* 

*குறிப்பு: இவ் ெழிமுமையொனது ஏமனய வெயற்பொடுகளுக்கும் வபொருந்தும். ஆகநெ இநத ெழிமுமைகமை ஏமனய வெயற்பொடுகளிலும் வெயற்படுத்துங்கள்.*

### *Project 2 இற்கான குறிமுறையாக்கம் (Program Code)*

/\* Fade This example shows how to fade an LED on pin 9 using the analogWrite() function. This example code is in the public domain. \*/ **int led = 9;** // the pin that the LED is attached to **int brightness = 0;** // how bright the LED is **int fadeAmount = 5;** // how many points to fade the LED by // the setup routine runs once when you press reset: **void setup() {** // declare pin 9 to be an output: **pinMode(led, OUTPUT); }**

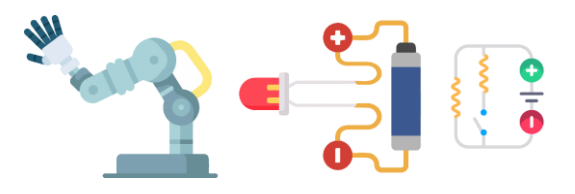

// the loop routine runs over and over again forever:

### **void loop() {**

// set the brightness of pin 9:

#### **analogWrite(led, brightness);**

```
// change the brightness for next time through the 
loop:
```
### **brightness = brightness + fadeAmount;**

```
// reverse the direction of the fading at the ends of 
the fade:
```

```
if (brightness == 0 || brightness == 255) {
```
### **fadeAmount = -fadeAmount ;**

**}**

// wait for 30 milliseconds to see the dimming effect **delay(30);**

```
}
```
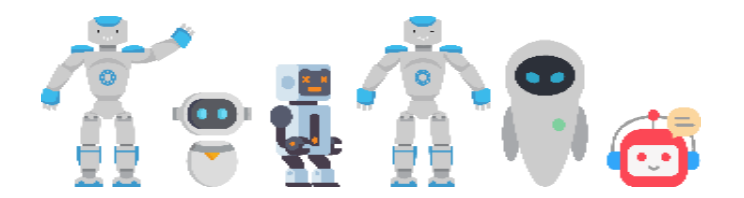

### <span id="page-49-0"></span>Project 03.1 - ஆர்டீனோ மூலம் மோட்டார் ஒன்றைச் சுழல செய்வோம்

*நதமெயொன மின்கூறுகள்* 

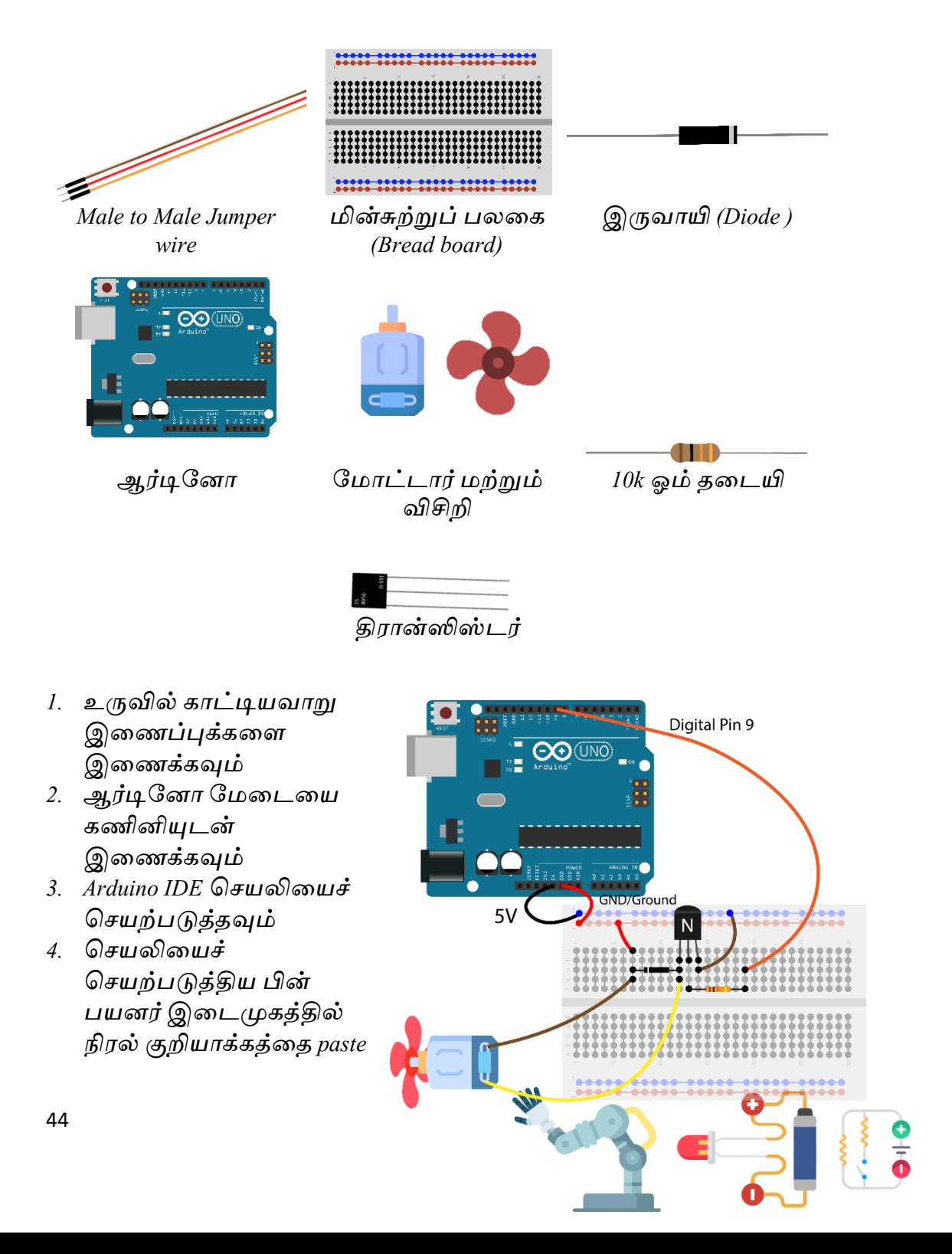

```
வெய்யவும் (உதவி: ெழிகொட்டுதல் நிறுத்தத்தில் கூறிய 
   படிமுமைகமைப் பின்பற்ைவும் )
5. படிமுமை 7 ைற்றும் 8 வெயற்படுத்தவும்
```
### <u>அவதானிப்புகள்</u>

```
இப்படிகமை வெய்து முடித்தவுடன் நீங்கள் ஆர்டிநனொ நைமடயில் 
--<br>அவதானிக்கும் அவதானங்களை செயற்பாட்டுப் படிவத்தில்
எழுதுங்கள்.
```
*Project 3.1 இற்கான குறிமுறையாக்கம் (Program Code)* 

```
int motorPin = 9;
void setup() {
pinMode(motorPin, OUTPUT);
}
void loop() {
digitalWrite(motorPin, HIGH);
delay(1000);
digitalWrite(motorPin, LOW);
delay(1000);
}
```
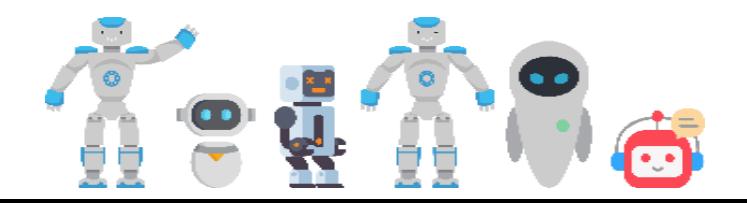

<span id="page-51-0"></span>Project 03.2 - **ூர்டினோ மூலம் மோட்டார் ஒன்றின் சுழற்சி வேகத்தைக் கட்டுப்படுத்துவோம்** 

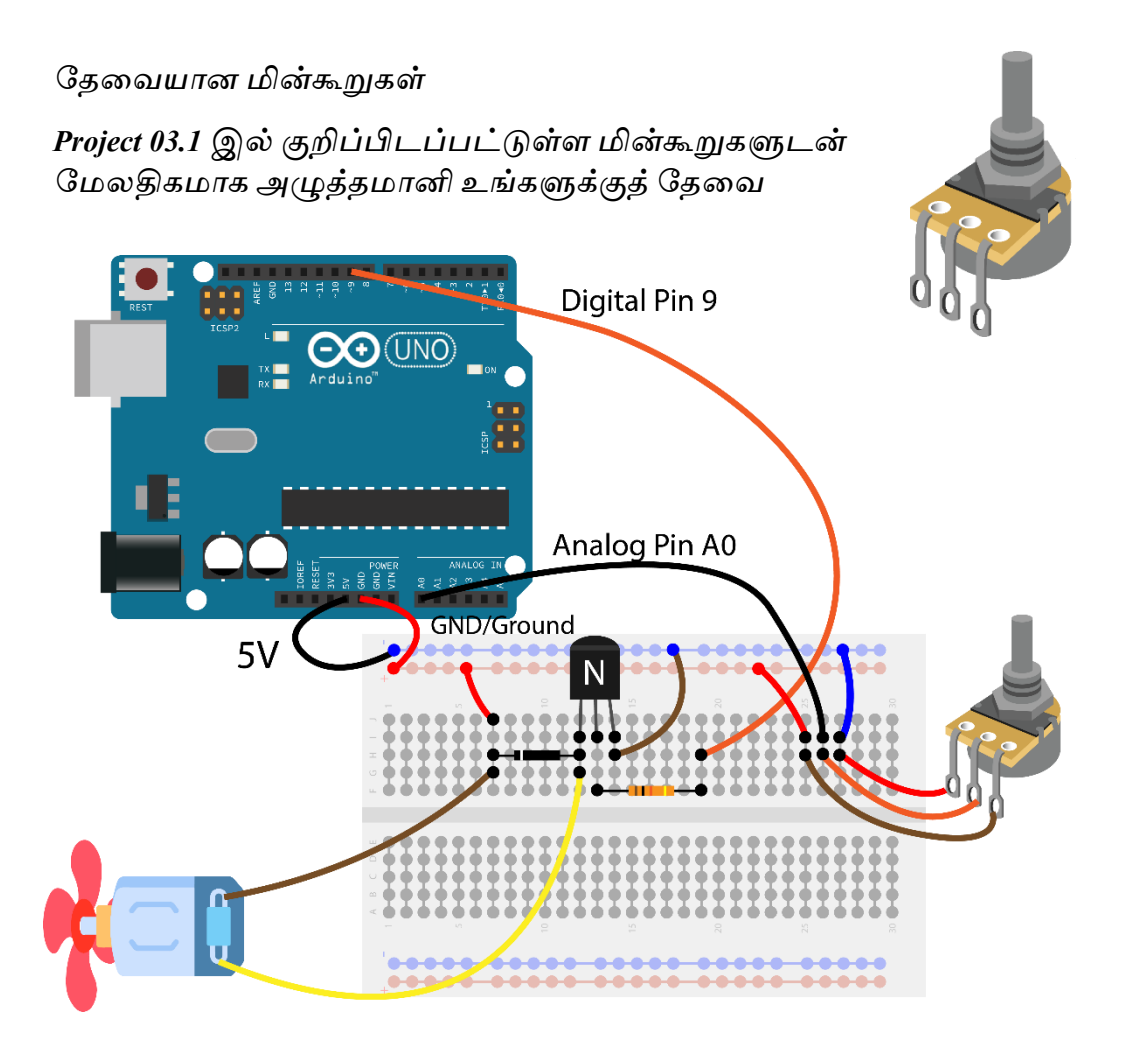

- *1. நைல் கொட்டியெொறு இமணப்புக்கமை இமணக்கவும்*
- *2. ஆர்டிநனொ நைமடமய கணினியுடன் இமணக்கவும்*
- *3. Arduino IDE வெயலிமயச் வெயற்படுத்தவும்*
- *4. வெயலிமய வெயற்படுத்திய பின் பயனர் இமடமுகத்தில் நிரல் குறியொக்கத்மத paste வெய்யவும் (உதவி: ெழிகொட்டுதல் நிறுத்தத்தில் கூறிய படிமுமைகமைப் பின்பற்ைவும் )*
- *5. படிமுமை 7 ைற்றும் 8 வெயற்படுத்தவும்*

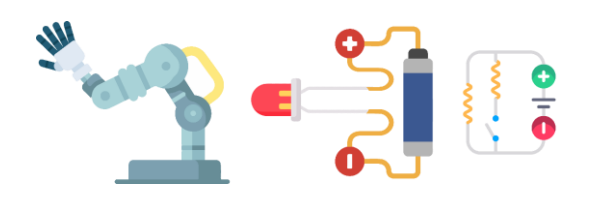

### அவதானிப்புகள்

*இப்படிமுமைகமைச் வெய்து முடித்தவுடன் நீங்கள் ஆர்டிநனொ நைமடயில் இருக்கும் அழுத்தைொனிமய திருகி அெதொனிக்கும் அெதொனங்கமை வெயற்பொட்டுப் படிெத்தில் எழுதுங்கள்.*

```
Project 3.2 இற்கான குறிமுறையாக்கம் (Program Code)
```

```
int potPin = A0;
int motorPin = 9;
int potValue = 0;
int motorValue = 0;
void setup() {
Serial.begin(9600);
}
void loop() {
potValue = analogRead(potPin);
motorValue = map(potValue, 0, 1023, 0, 255);
analogWrite(motorPin, motorValue);
Serial.print("potentiometer = " );
Serial.print(potValue);
Serial.print("\t motor = ");
Serial.println(motorValue);
delay(2);
}
```
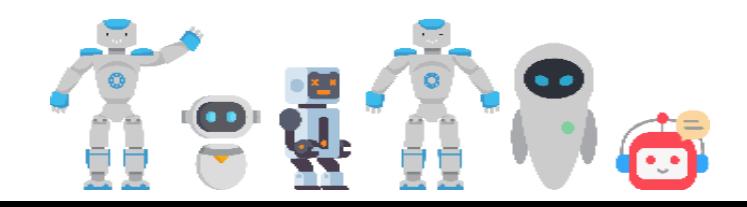

### <span id="page-53-0"></span>Project 04 - ஆர்டீனோவுடன் ஒளி உணர் தடையி ஒன்றை பயன்படுத்துவோம்

*நதமெயொன மின்கூறுகள்* 

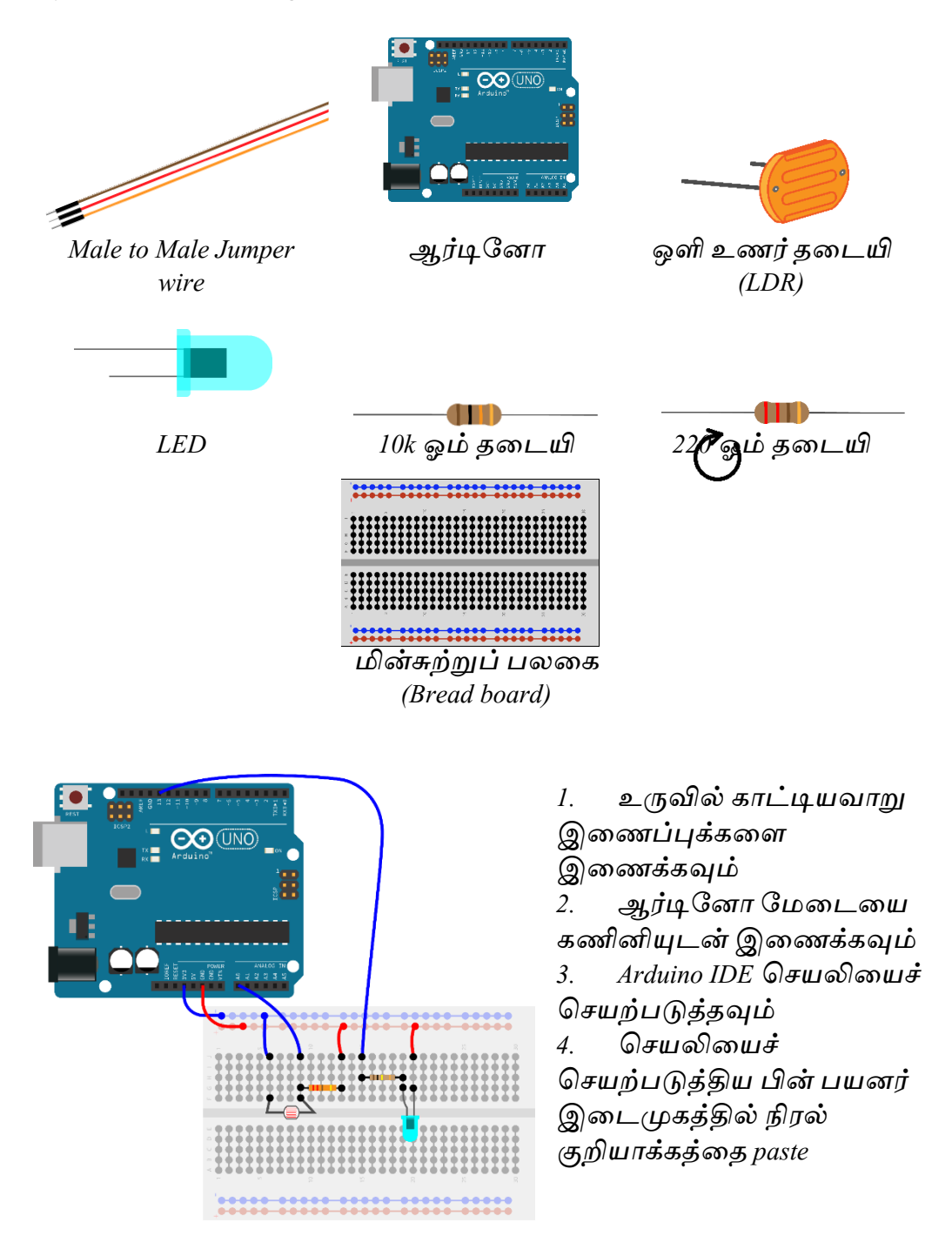

```
வெய்யவும்(உதவி: ெழிகொட்டுதல் நிறுத்தத்தில் கூறிய 
படிமுமைகமைப் பின்பற்ைவும் )
```
*5. படிமுமை 7 ைற்றும் 8 இமனச் வெயற்படுத்தவும்.*

### அவதானிப்புகள்

*இப்படிமுமைகமை வெய்து முடித்தவுடன் நீங்கள் ஆர்டிநனொ நைமடயில் இருக்கும் LDR மீது உங்கள் மககமை மெத்து ஒளி விழுெமதத் தடுத்து அெதொனிக்கும் அெதொனங்கமை வெயற்பொட்டுப் படிெத்தில் எழுதுங்கள்.*

*Project 4 இற்ைான குறிமுகையாக்ைம் (Program Code)*

```
const int ledPin = 13;
const int ldrPin = A0;
void setup() {
Serial.begin(9600);
pinMode(ledPin, OUTPUT);
pinMode(ldrPin, INPUT);
}
void loop() {
int ldrStatus = analogRead(ldrPin);
if (ldrStatus <= 200) {
digitalWrite(ledPin, HIGH);
Serial.print("Its DARK, Turn on the LED : ");
Serial.println(ldrStatus);
} else {
digitalWrite(ledPin, LOW);
Serial.print("Its BRIGHT, Turn off the LED : ");
Serial.println(ldrStatus);
}
}
```
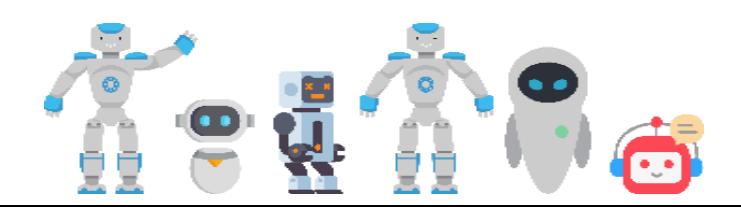

### <span id="page-55-0"></span>Project 05 - LED ஒளிர் நிரல் வரிசை ஒன்றை உருவாக்குவோம்

*நதமெயொன மின்கூறுகள்* 

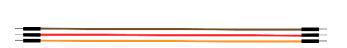

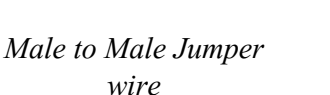

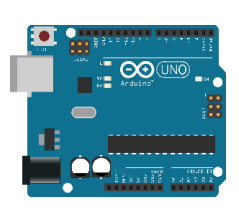

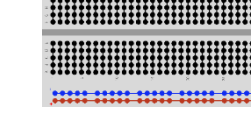

<u>......................</u>

*ஆர்டிநனொ மின்சுற்றுப் பலமக (Bread board)*

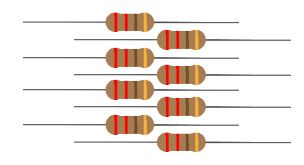

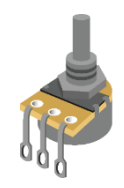

*8 220 ஓம் தமடயிகள் 8 LED அழுத்தைொனி*

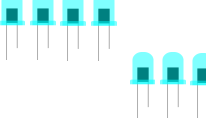

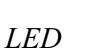

- *1. உருவில் கொட்டியெொறு இமணப்புக்கமை இமணக்கவும்*
- *2. ஆர்டிநனொ நைமடமய கணினியுடன் இமணக்கவும்*
- *3. Arduino IDE வெயலிமயச் வெயற்படுத்தவும்*
- *4. வெயலிமயச் வெயற்படுத்திய பின் பயனர்*

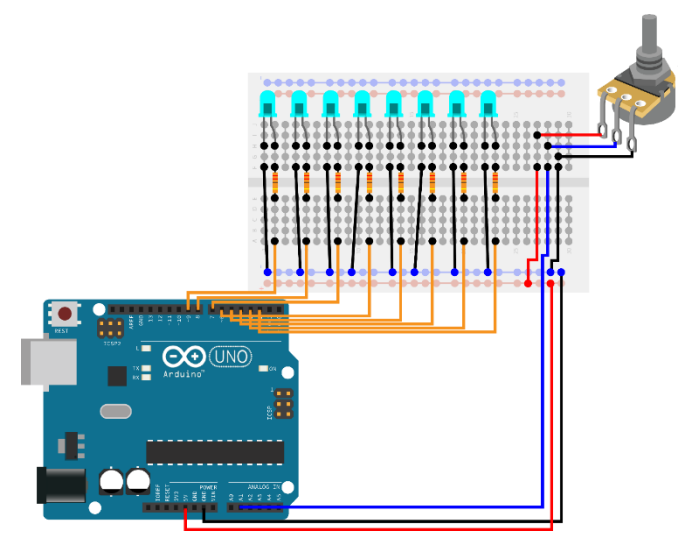

*இமடமுகத்தில் நிரல் குறியொக்கத்மத paste வெய்யவும்(உதவி: ெழிகொட்டுதல் நிறுத்தத்தில் கூறிய படிமுமைகமைப் பின்பற்ைவும் )*

*5. படிமுமை 7 ைற்றும் 8 இமனச் வெயற்படுத்தவும்*

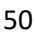

### <u>அவதானிப்புகள்</u>

*இப்படிமுமைகமை வெய்து முடித்தவுடன் நீங்கள் ஆர்டிநனொ நைமடயில் இருக்கும் அழுத்தைொனிமய திருகி LEDெரிமெயில் ஏற்படும் ைொற்ைங்கமை உங்கள் வெயற்பொட்டுப் படிெத்தில் எழுதுங்கள்.* 

### *வொந்த முயற்சி*

*LED களிற்கு பதிலொக LED Bar Graph பயன்படுத்த முயற்சி வெய்து பொருங்கள்* 

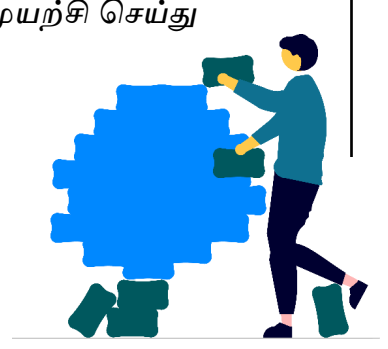

### *Project 5 இற்கான குறிமுறையாக்கம் (Program Code)*

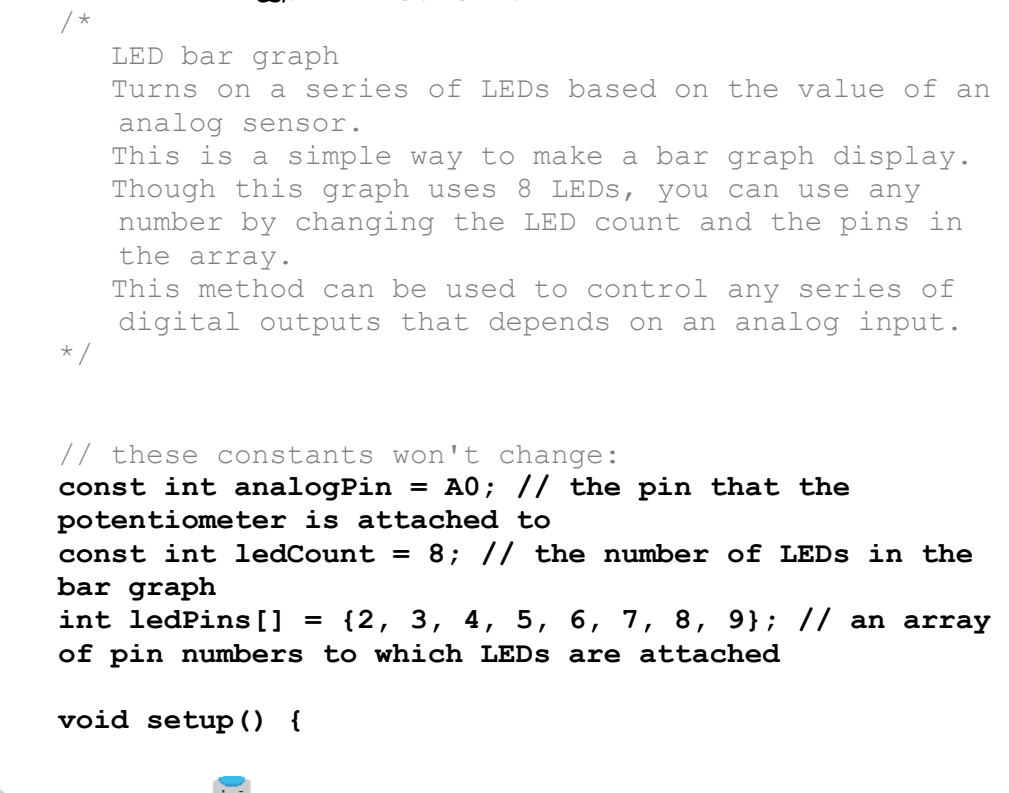

```
// loop over the pin array and set them all to output
    for (int thisLed = 0; thisLed < ledCount; 
thisLed++) {
       pinMode(ledPins[thisLed], OUTPUT);
    }
}
void loop() {
// read the potentiometer:
    int sensorReading = analogRead(analogPin);
//map the result to a range from 0 to the number of 
LEDs
    int ledLevel = map(sensorReading, 0, 1023, 0, 
ledCount);
// loop over the LED array:
    for (int thisLed = 0; thisLed < ledCount; 
thisLed++) {
// if the array element's index is less than 
ledLevel,
// turn the pin for this element on:
       if (thisLed < ledLevel) {
          digitalWrite(ledPins[thisLed], HIGH);
       }else { // turn off all pins higher than the 
ledLevel:
          digitalWrite(ledPins[thisLed], LOW);
       }
    }
}
```
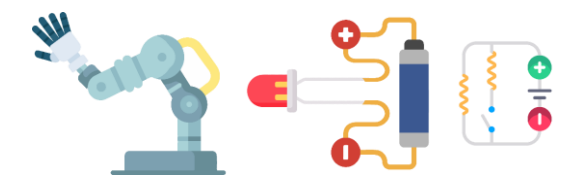

### *தமலதிை அறிவிற்கு*

*இந்தப் புத்தகத்தில் குறிப்பிடப் பட்டிருக்கும் வெயற்பொடுகநைொடு ைட்டும் நில்லொைல் நைலும் பல ஆர்டிநனொ ைற்றும் இலத்திரனியல் வெயற்திட்டங்கமை நீங்கைொக நதடி அறிந்து கற்றுக்வகொள்ை கீழுள்ை* 

*ெமலத்தைங்கமை நீங்கள் பயன்படுத்தலொம்.*

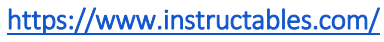

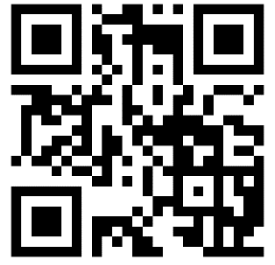

<https://create.arduino.cc/projecthub>

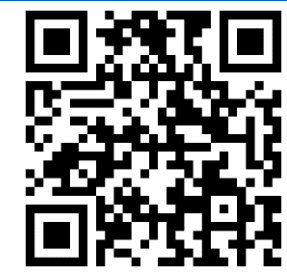

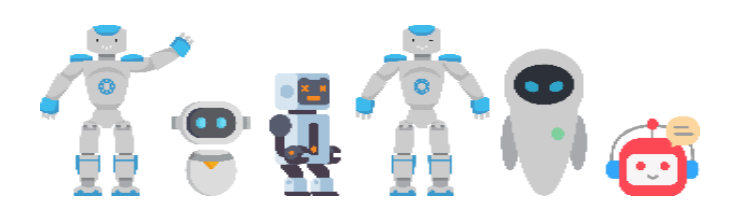

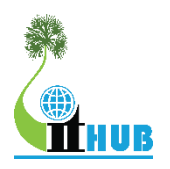

## <span id="page-59-0"></span>**YARL GEEK CHALLENGE – JUNIOR Info**

### Yarl Geek Challenge Junior*என்ைொல் என்ன?*

Yarl Geek Challenge Junior*என்பது பொடெொமல ைொணெர்கள் ைத்தியில் புத்தொக்கத்திைமன ஊக்குவிப்பதற்கொகவும் கணினியின் உதவியுடன் ேொைொந்த பிரச்சிமனகமை தீர்க்கும் திைமன ெைர்ப்பதற்கொகவும்* **Yarl IT Hub** *என்ை தன்னொர்ெலர் அமைப்பினொல் ெருடொந்தம் ேடொத்தப்பட்டுெரும் ஒரு நபொட்டியொகும்.*

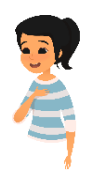

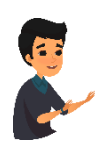

**Yarl Geek Challenge Junior** *நபொட்டியில் ைொணெர்கள் ஏன் பங்குபற்ை நெண்டும்?*

- *வதொழில்நுட்பம் ைற்றும் புத்தொக்கம் ெொர்ந்த புதிய விடயங்கமை அறிந்துக் வகொள்ைலொம்*
- *ைொணெர்களுமடய திைமைகமை இனங்கண்டு அெர்களின் எதிர்கொலத்மத திட்டமிடுெதற்கொன ஒரு தைம்*
- *திைமையொைர்கள் ெர்ெநதெ ரீதியில் அங்கீகொரம் வபைக்கூடிய ெொய்ப்பு*
- *துமைெொர் ெல்லுனர்களின் ெழிகொட்டமல வபைலொம்*
- *ைொணெர்கள் தங்களுமடய அறிமெ நைம்படுத்திக் வகொள்ைலொம்*

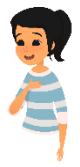

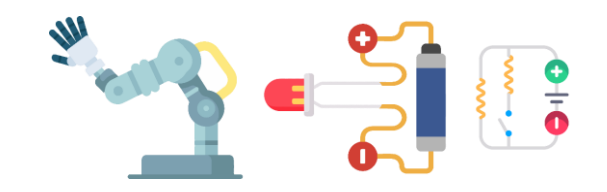

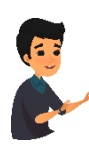

### *நபொட்டி ஐந்து பிரிவுகளில் இடம்வபறும்.*

- **1. Web Application Development**
- **2. Mobile Application Development**
- **3. Hardware Application Development**
- **4. Application of Science**
- **5. Innovative Product Development**

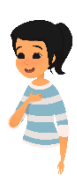

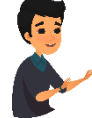

*நபொட்டிக்கு விண்ணப்பிப்பது எவ்ெொறு?*

*நபொட்டியில் தனியொகநெொ அல்லது அதிகபட்ெைொக மூன்று உறுப்பினர்கமை வகொண்ட குழுெொகநெொ பங்குவகொள்ைலொம். குழுெொக பங்குபற்றுெது ெரநெற்கத்தக்கது.*

*ைொணெர்கள் கீநழ தரப்பட்ட கூகுள் படிெத்தினூடொக விண்ணப்பிக்கலொம். விண்ணப்பப்படிவம்* –www.yarlithub.org/ygc-junior-application

### *அல்லது*

*விண்ணப்பப்படிெத்திமன* www.yarlithub.org/ygc *இலிருந்து தரவிைக்கி நிரப்பி மின்னஞ்ெலூடொகநெொ தபொலினூடொகநெொ அனுப்பலொம்*

> *மின்னஞ்ெல் முகெரி:* event@yarlithub.org *தபொலினூடொக அனுப்ப முகெரி:*

> Yarl Geek Challenge Junior – Season 11, *ஊக்கி, இல 124, ராெவின் ததாட்ைம் வீதி, நல்லூர், யாழ்ப்பாணம்*

*விண்ணப்பங்கள் ெந்து நெர நெண்டிய இறுதித் திகதி* **30 April 2022**

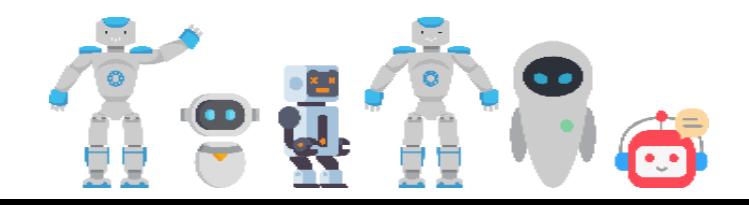

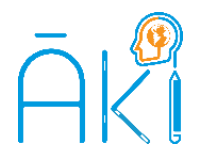

*'ஆக்கி' என்பது ைொணெர்களுக்கொன சுயகற்ைல் தைைொகும். இங்கு தரம் 6 முதல் உயர் தரம் ெமரயொன ைொணெர்களுக்கொன கற்ைல் ெைங்கள் வதொகுக்கப்பட்டு முழுமையொன இமணய ெகுப்பமைகைொக உருெொக்கப்பட்டுள்ைது. அத்துடன் அலகு ரீதியொன பரீட்மெகளும் உருெொக்கப்பட்டுள்ைன. ைொணெர்கள் பரீட்மெகமை வெய்து ெரி பிமழகமை அறிெதன் மூலம் சுய ைதிப்பீட்மட நைற்வகொள்ைமுடியும். அத்நதொடு அமனத்து வினொக்களுக்கொன ெரியொன விமடகமை விைக்கங்களுடன் அறியமுடியும்.*

*[www.aki.coach](http://www.aki.coach/)*

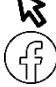

*www.facebook.com/akicoach*

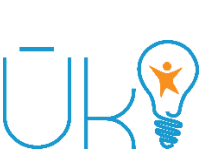

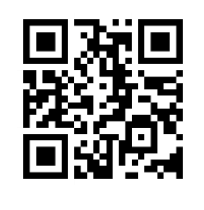

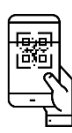

*'ஊக்கி' என்பது ெமூகத்தில் பல நேர்முகைொன ைொற்ைங்கமை ஏற்படுத்திெரும் வதொழில்நுட்பப் பயிற்சிவேறியொகும். இந்த பயிற்சிவேறி க.வபொ.த உயர்தரத்திற்கு நதொற்றி பல்கமலக்கழக ெொய்ப்மப வபைொதெர்களுக்கொக யொழ் ஐரி ஹப் இனொல் ேடொத்தப்பட்டுெரும் முழுமையொன புலமைப்பரிசில் பயிற்சிவேறியொகும். இம்முழு நேரப் பயிற்சிவேறிமய முடிப்பெர்களில் வபரும்பொலொநனொர் வதொழில்நுட்ப நிறுெனங்களில் நெமலெொய்ப்மபப் வபறுகின்ைனர். அத்நதொடு இங்நக பயின்ைெர்கைொல் பல புதிய வியொபொரங்கள் ஆரம்பிக்கப்படுகின்ைன.*

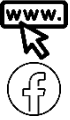

*www.uki.life*

*www.facebook.com/uki.life*

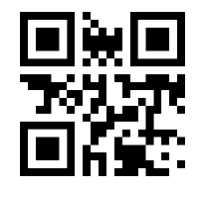

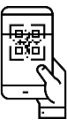

## **தொடர்புகளுக்கு**

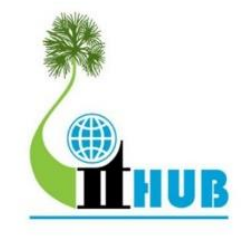

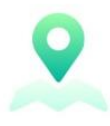

Yarl IT Hub - 4th Floor, 218, Stanley Road, Jaffna

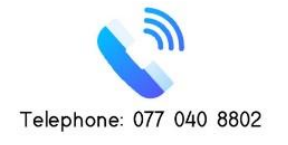

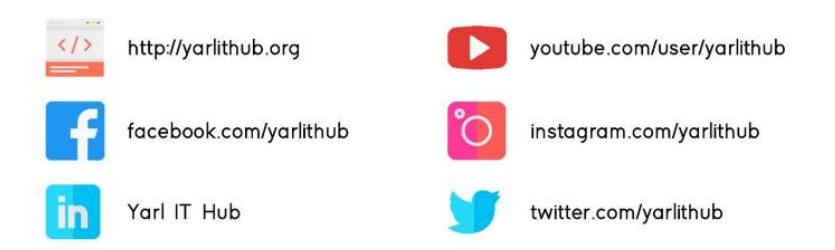

### ூனுசரணையாளர்கள்

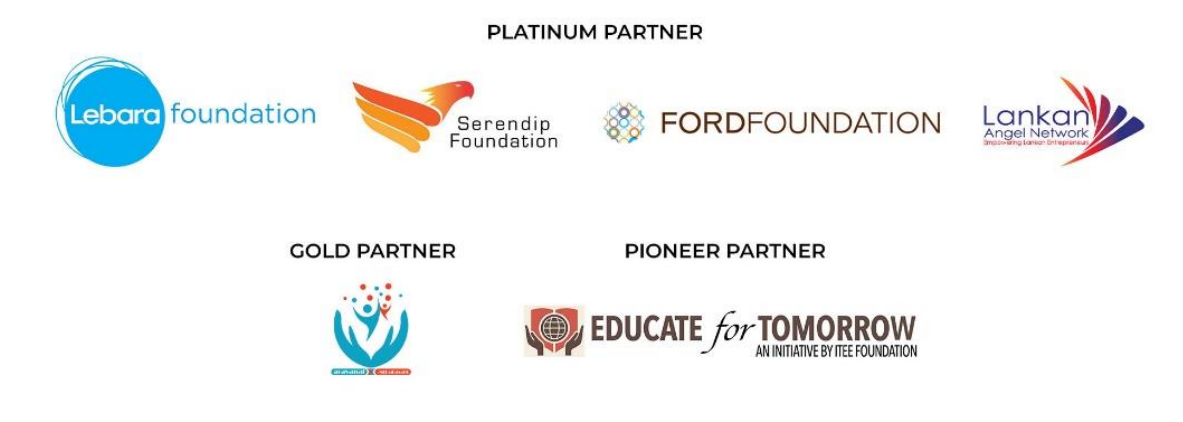

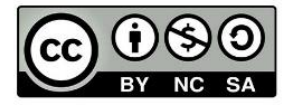